# Originalne upute za uporabu

Upravljačko računalo

AmaSpread 2

Ove upute za uporabu vrijede od verzije softvera NW355-B.009

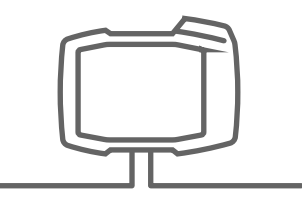

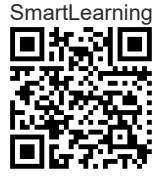

# SADRŽAJ

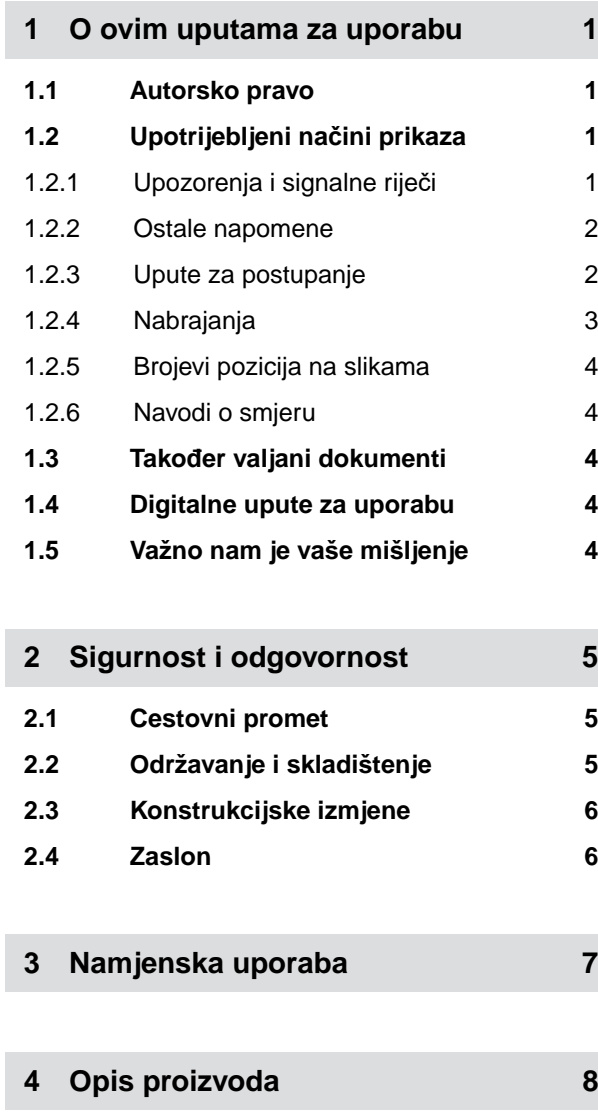

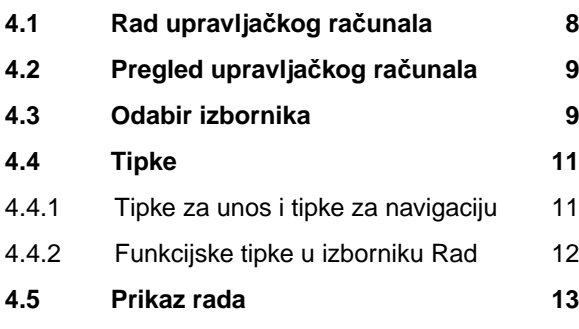

**5 Priključ[enje upravlja](#page-17-0)čkog rač[unala 14](#page-17-0)**

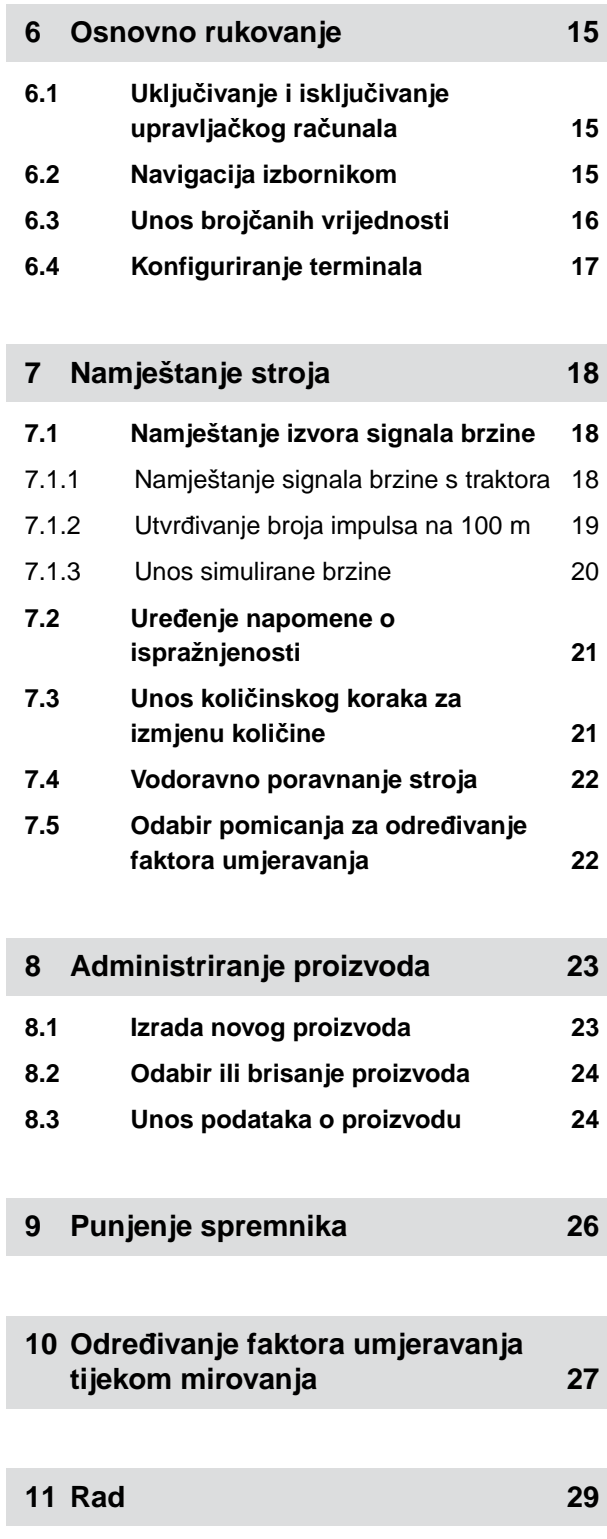

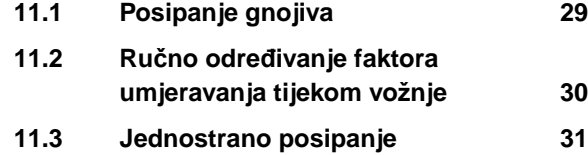

#### **SADRŽAJ**

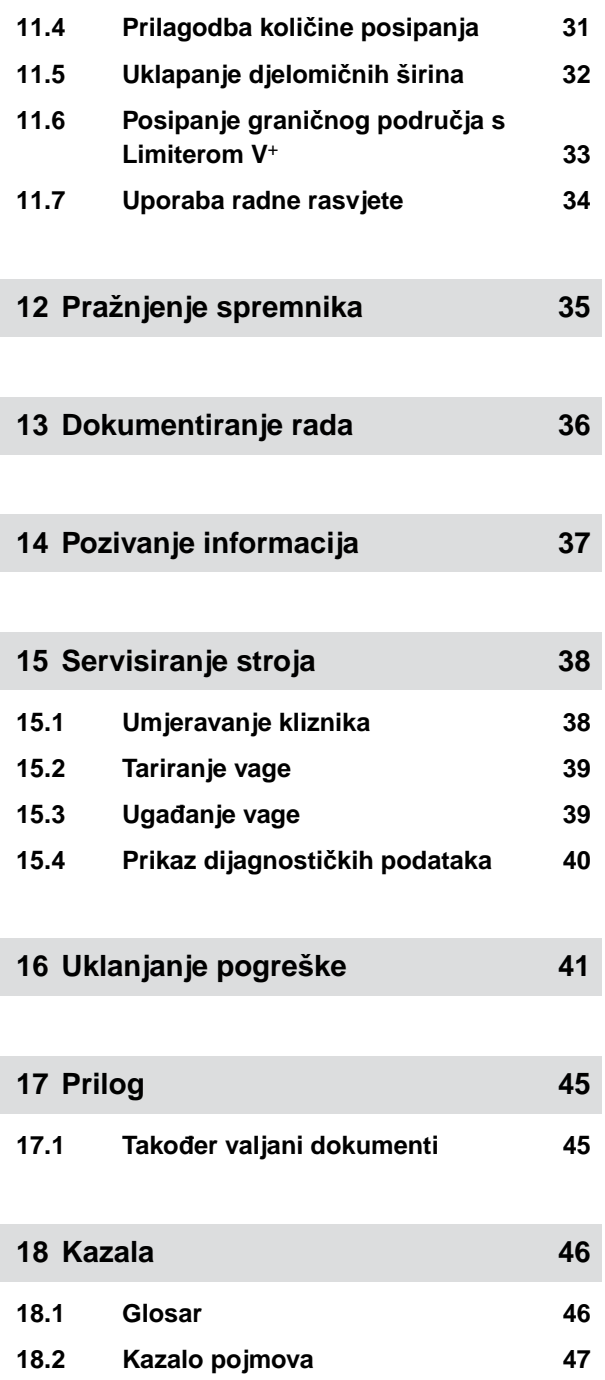

# <span id="page-4-0"></span>**O ovim uputama za uporabu** 1

# **1.1 Autorsko pravo**

Za pretisak, prevođenje i umnožavanje u bilo kojem obliku i opsegu potrebno je pisano dopuštenje društva AMAZONEN-WERKE.

## **1.2 Upotrijebljeni načini prikaza**

#### **1.2.1 Upozorenja i signalne riječi**

Upozorenja su označena okomitom trakom i trokutastim sigurnosnim simbolom te signalnom riječju. Signalnim riječima *"OPASNOST"*, *"UPOZORENJE"* ili *"OPREZ"* opisuje se težina prijeteće opasnosti, a znače sljedeće:

# **OPASNOST**

Označuje neposrednu opasnost s visokim rizikom od najtežih tjelesnih ozljeda, kao što su gubitak dijelova tijela ili smrt.

# **UPOZORENJE**

Označuje moguću opasnost srednjeg stupnja rizika od najtežih tjelesnih ozljeda ili smrti.

# **OPREZ**

▶ Označuje opasnost s niskim stupnjem rizika od laganih ili srednje teških tjelesnih ozljeda.

CMS-T-00012308-A.1

CMS-T-00000081-H.1

CMS-T-005676-F.1

CMS-T-00002415-A.1

### <span id="page-5-0"></span>**1.2.2 Ostale napomene**

# **VAŽNO**

Označuje rizik od oštećenja stroja.

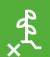

÷.

# **NAPOMENA U VEZI S OKOLIŠEM**

Označuje rizik od ekološke štete.

#### **NAPOMENA**

Označuje savjete za primjenu i napomene za optimalnu uporabu.

#### **1.2.3 Upute za postupanje**

#### **1.2.3.1 Numerirane upute za postupanje**

Radnje koje valja obaviti određenim redoslijedom prikazane su kao numerirane upute za postupanje. Zadani redoslijed radnji mora se poštovati.

Primjer:

- 1. Uputa za postupanje 1
- 2. Uputa za postupanje 2

#### **1.2.3.2 Upute za postupanje i reakcije**

Reakcije na upute za postupanje označene su strelicom.

Primjer:

- 1. Uputa za postupanje 1
- Reakcija na uputu za postupanje 1
- 2. Uputa za postupanje 2

#### **1.2.3.3 Alternativne upute za postupanje**

Ispred alternativnih uputa za postupanje stoji riječ *"ili"*.

CMS-T-00002416-A.1

CMS-T-00000473-D.1

CMS-T-005217-B.1

CMS-T-005678-B.1

CMS-T-00000110-B.1

<span id="page-6-0"></span>Primjer:

1. Uputa za postupanje 1

ili

alternativna uputa za postupanje

2. Uputa za postupanje 2

#### **1.2.3.4 Upute za postupanje sa samo jednom radnjom**

Upute za postupanje sa samo jednom radnjom nisu numerirane, nego su prikazane sa strelicom.

Primjer:

Uputa za postupanje  $\blacktriangleright$ 

#### **1.2.3.5 Upute za postupanje bez redoslijeda**

Upute za postupanje koje ne moraju slijediti određeni redoslijed prikazane su u obliku popisa sa strelicama.

Primjer:

- Uputa za postupanje
- Uputa za postupanje
- Uputa za postupanje

#### **1.2.3.6 Rad u servisnoj radionici**

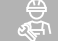

#### **RAD U RADIONICI**

Označava radove servisiranja koje mora  $\blacktriangleright$ obaviti stručno osoblje s odgovarajućim obrazovanjem u specijaliziranoj radionici opremljenoj za siguran i ekološki rad s poljoprivrednom tehnikom.

#### **1.2.4 Nabrajanja**

Nabrajanja bez obvezujućeg redoslijeda prikazana su kao popis s točkama nabrajanja.

Primjer:

CMS-T-005211-C.1

CMS-T-005214-C.1

CMS-T-00013932-B.1

CMS-T-000024-A.1

- Točka 1
- Točka 2

#### **1.2.5 Brojevi pozicija na slikama**

<span id="page-7-0"></span>**1 | O ovim uputama za uporabu Također valjani dokumenti** 

Brojka u zagradama u tekstu, npr. **1** , upućuje na broj pozicije na susjednoj slici.

#### **1.2.6 Navodi o smjeru**

Ako nije drukčije navedeno, svi navodi o smjeru odnose se na smjer vožnje.

#### **1.3 Također valjani dokumenti**

U prilogu se nalazi popis dokumenata koji također vrijede uz ove upute.

#### **1.4 Digitalne upute za uporabu**

Digitalne upute za uporabu i e-obuke mogu se preuzeti u info-portalu na mrežnoj stranici društva AMAZONE.

#### **1.5 Važno nam je vaše mišljenje**

Poštovana čitateljice, poštovani čitatelju, naše upute za uporabu redovito se aktualiziraju. Svojim prijedlozima za poboljšanje pomažete da upute za uporabu budu što prilagođenije korisniku. Svoje nam prijedloge pošaljite pismom, telefaksom ili e-poštom.

Postfach 51 AMAZONEN-WERKE H. Dreyer SE & Co. KG Technische Redaktion

D-49202 Hasbergen

Fax: +49 (0) 5405 501-234

E-Mail: td@amazone.de

CMS-I-00000638

CMS-T-000023-B.1

CMS-T-00012309-A.1

CMS-T-00000616-B.1

CMS-T-00002024-B.1

CMS-T-000059-C.1

# <span id="page-8-0"></span>**Sigurnost i odgovornost**

# **2.1 Cestovni promet**

CMS-T-00003620-C.1

CMS-T-00004961-B.1

#### **Upravljačko računalo ili upravljački terminal ne upotrebljavajte tijekom vožnje cestom**

Ako se vozaču omete pozornost, moguće su posljedice nesreće i ozljede, pa čak i smrt.

Upravljačkim računalom ili upravljačkim terminalom ne rukujte tijekom vožnje cestom.

# **2.2 Održavanje i skladištenje**

CMS-T-00003621-D.1

#### **Oštećenje zbog kratkog spoja**

Ako se na traktoru ili na priključenom ili nadograđenom uređaju obavljaju popravci, postoji opasnost od kratkog spoja.

*Prije obavljanja popravaka* odvojite sve spojeve između upravljačkog terminala ili upravljačkog računala i traktora.

#### **Oštećenje zbog prenapona**

Ako se na traktoru ili na priključenom ili nadograđenom uređaju obavlja zavarivanje, moguće je oštećenje upravljačkog računala ili upravljačkog terminala zbog prenapona.

*Prije zavarivanja* odvojite sve spojeve između upravljačkog terminala ili upravljačkog računala i traktora.

### **Oštećenje zbog nestručnog čišćenja**

Upravljačko računalo ili upravljački terminal čistite isključivo vlažnom, mekom krpom.

#### <span id="page-9-0"></span>**Oštećenje zbog pogrešne radne temperature i temperature skladištenja**

Ako se ne vodi računa o radnoj temperaturi i temperaturi skladištenja, moguća su oštećenja upravljačkog računala ili upravljačkog terminala pa su moguće i neispravnosti i opasne situacije.

- Upravljačko računalo ili upravljački terminal upotrebljavajte samo na temperaturama od -20 °C do +65  $\blacktriangleright$ °C.
- $\blacktriangleright$ Upravljačko računalo ili upravljački terminal skladištite samo na temperaturama od -30 °C do +80 °C.

# **2.3 Konstrukcijske izmjene**

CMS-T-00003622-C.

#### **Nedopuštene izmjene i nedopuštena primjena**

Nedopuštene izmjene ili nedopuštena primjena mogu ugroziti vašu sigurnost i utjecati na životni vijek i/ili funkciju upravljačkog terminala.

- Na upravljačkom računalu ili upravljačkom terminalu provodite samo izmjene koje su opisane u  $\blacktriangleright$ uputama za uporabu upravljačkog računala ili upravljačkog terminala.
- $\blacktriangleright$ Upravljačko računalo ili upravljački terminal upotrebljavajte namjenski.
- Nemojte otvarati upravljačko računalo ili upravljački terminal.
- Nemojte ga povlačiti za kabele. ь

# **2.4 Zaslon**

CMS-T-00003624-B.1

#### **Opasnost od nezgode zbog pogrešnih prikaza na zaslonu**

Ako je zaslon neispravan ili ako je vidno polje ograničeno samo na prikaz na zaslonu, moguća je neželjena aktivacija funkcija, pa stoga i aktivacija funkcija stroja. Moguće su ozljede ili smrt ljudi.

- *Ako je vidno polje ograničeno samo na prikaz na zaslonu,* prekinite rukovanje.
- *Ako je prikaz na zaslonu neispravan,* ponovno pokrenite upravljačko računalo ili upravljački terminal.

#### **Opasnost od nesreće zbog neprimjerene geste dodira**

Neprimjerenom gestom dodira mogu se slučajno aktivirati gumbi za upravljanje strojem i tako aktivirati funkcije stroja. Moguće su ozljede ili čak smrt ljudi.

Gestu dodira započnite na rubu zaslona.  $\blacktriangleright$ 

# <span id="page-10-0"></span>**Namjenska uporaba** 3

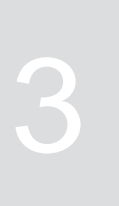

CMS-T-00014622-A.1

- Upravljačkim računalom aktiviraju se poljoprivredni strojevi.
- Upute za uporabu dio su upravljačkog računala. Upravljačko računalo namijenjeno je isključivo za uporabu u skladu s ovim uputama za uporabu. Uporaba upravljačkog računala drukčija od one navedene u ovim uputama za uporabu može uzrokovati teške ozljede ili smrt osoba te uzrokovati oštećenja stroja i materijalnu štetu.
- Svaka druga uporaba osim one navedene pod namjenskom uporabom smatra se nenamjenskom. Odgovornost za štetu nastalu nenamjenskom uporabom ne snosi proizvođač, nego isključivo korisnik.

# <span id="page-11-0"></span>**Opis proizvoda** 4

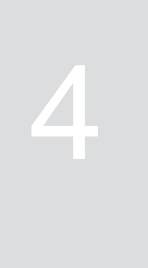

CMS-T-00008270-B.1

# **4.1 Rad upravljačkog računala**

Upravljačko računalo AmaSpread 2 upravlja funkcijama stroja i služi kao terminal za prikaz.

#### **Upravljačko računalo nudi sljedeće funkcije:**

- Pokretanje ili zaustavljanje posipanja gnojiva
- Određivanje faktora umjeravanja za točno  $\bullet$ posipanje količine gnojiva tijekom vožnje
- Uklapanje daljnjih funkcija posipanja gnojiva
- Punjenje stroja  $\bullet$
- Administriranje proizvoda  $\bullet$
- Otvaranje dokumentacije  $\bullet$
- Uključivanje ili isključivanje radne rasvjete  $\bullet$
- Pozivanje informacija  $\bullet$

CMS-T-00008235-B.1

**6**

# <span id="page-12-0"></span>**4.2 Pregled upravljačkog računala** CMS-T-00008793-B.1 ᄎ **1** Ł 。<br>I<sup>乙+</sup> **2** 100%

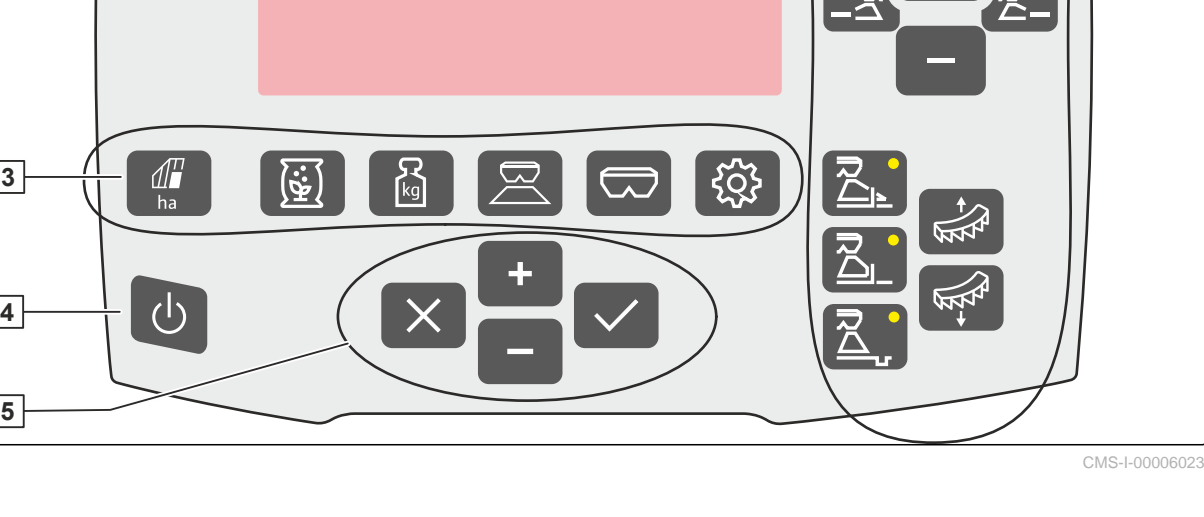

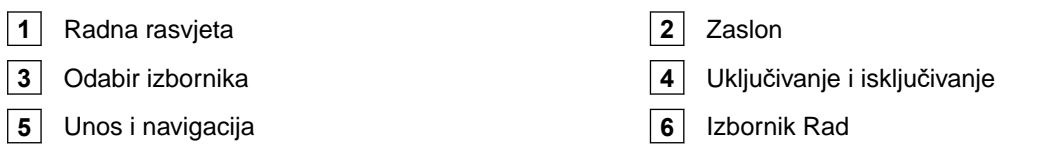

# **4.3 Odabir izbornika**

U izbornicima se prikazuju različiti podatci. Podatci se mogu prilagoditi.

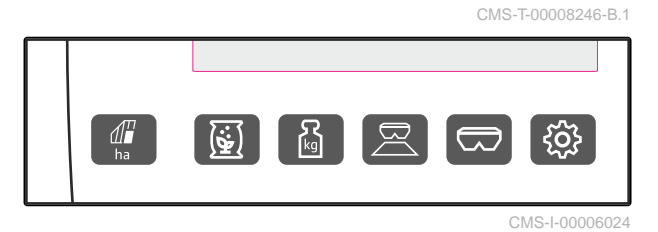

ha Izbornik *"Dokumentacija"* prikazuje podatke o radu.

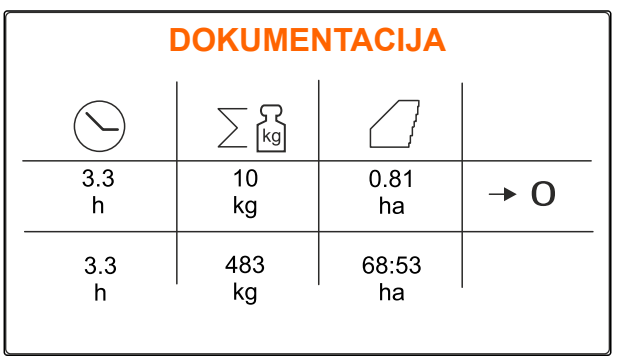

CMS-I-00006025

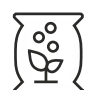

 Izbornik *"Proizvodi"* prikazuje podatke o proizvodu i omogućuje postavke stroja specifične za proizvod.

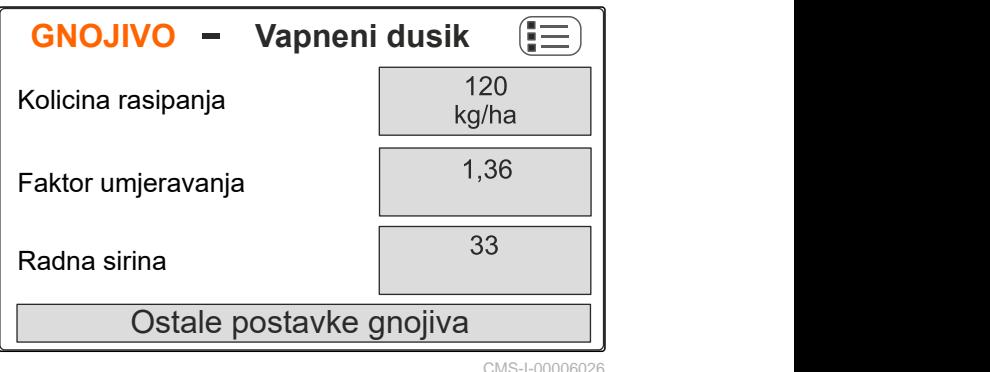

kg Izbornik *"Vaga"* pomoću vage određuje **WAAGE**  $1.36$   $\frac{1}{20}$  $2567$  kg  $\Box$ **1 2 3 4**

CMS-I-00006059

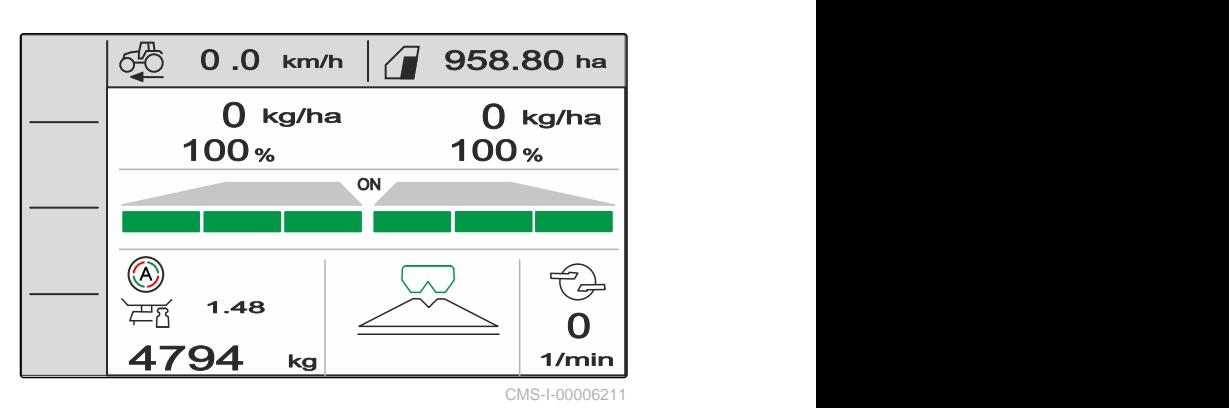

Einstellungen

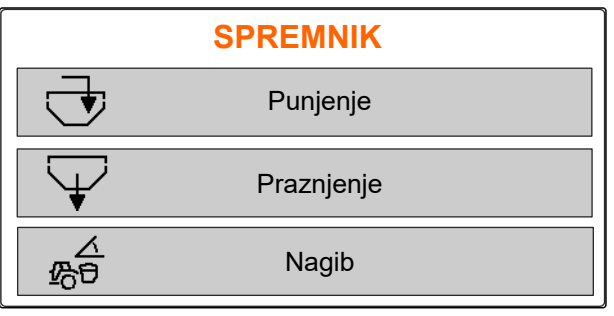

CMS-I-00006057

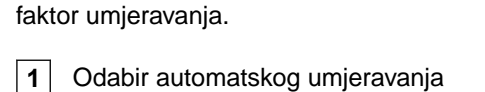

**2** Zapremnina spremnika

- **3** Faktor umjeravanja
- **4** Pokretanje ručnog umjeravanja

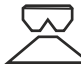

 Izbornik *"Rad"* prikazuje podatke o radu i upravlja strojem tijekom rada.

 Izbornik *"Spremnik"* sadrži *"Punjenje"*, *"Pražnjenje"* i *"Nagib"* ako je ugrađen senzor nagiba.

<span id="page-14-0"></span>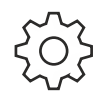

Izbornik *"Stroj"* omogućuje postavke stroja.

Izbornik *"Stroj"* na drugoj strani prikazuje

podatke stroja i omogućuje postavke stroja.

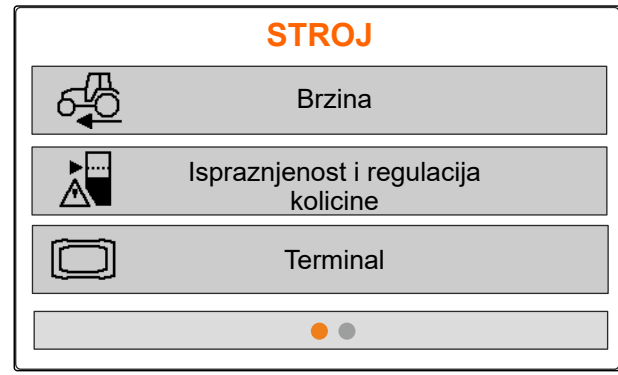

CMS-I-00006056

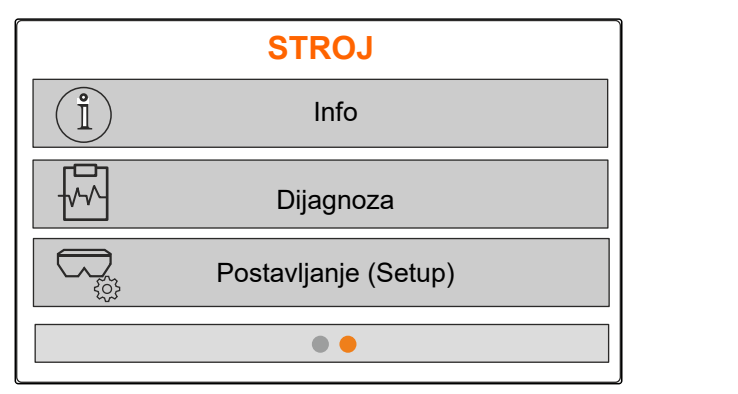

CMS-I-00006227

CMS-T-00008247-B.1

# **4.4 Tipke**

**4.4.1 Tipke za unos i tipke za navigaciju**

 Povećanje vrijednosti ili navigiranje prema gore po popisu

 Smanjenje vrijednosti ili navigiranje prema dolje po popisu

Prekid unosa ili povratak u prethodni izbornik

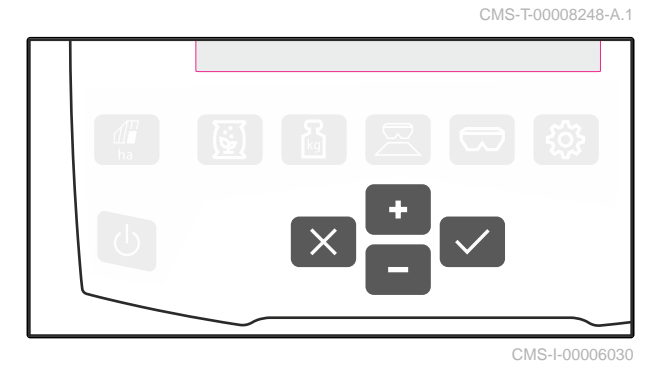

Potvrda

# <span id="page-15-0"></span>**4.4.2 Funkcijske tipke u izborniku Rad**

Raspored funkcijskih tipki

CMS-T-00008249-B.1

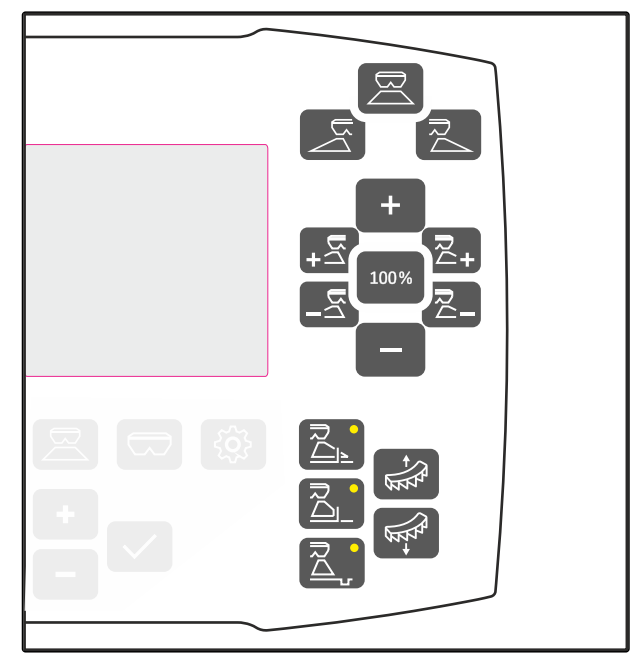

CMS-I-00006029

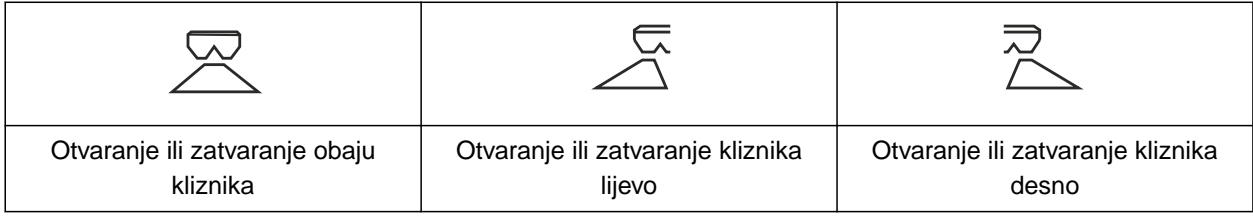

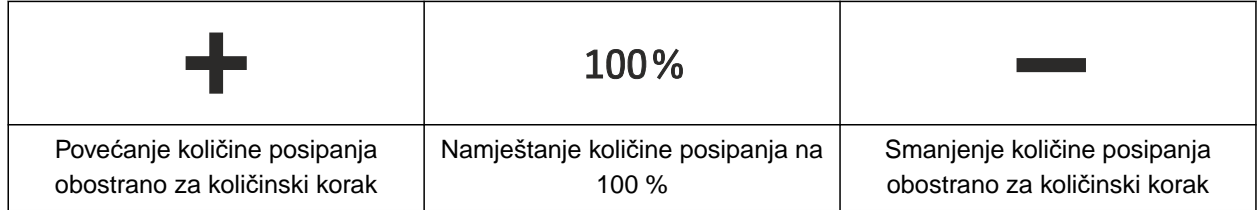

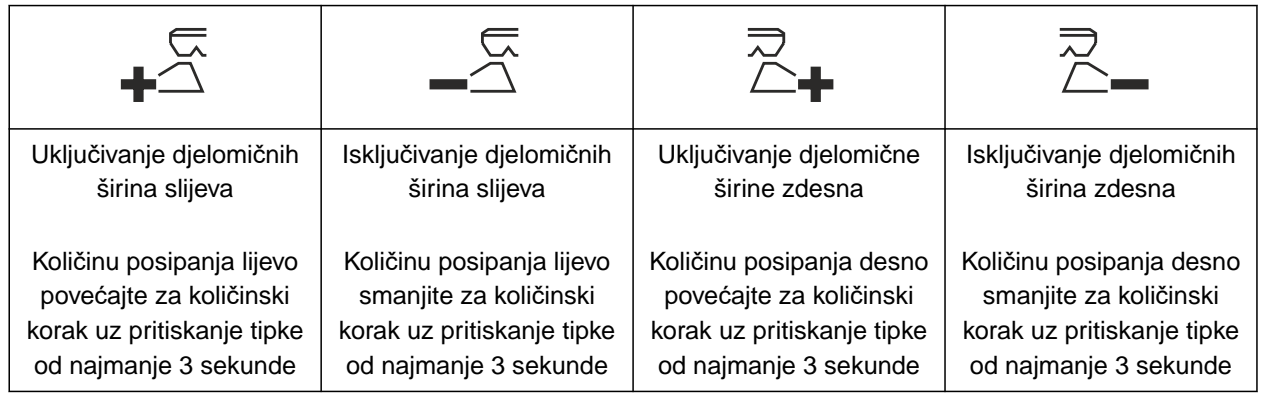

<span id="page-16-0"></span>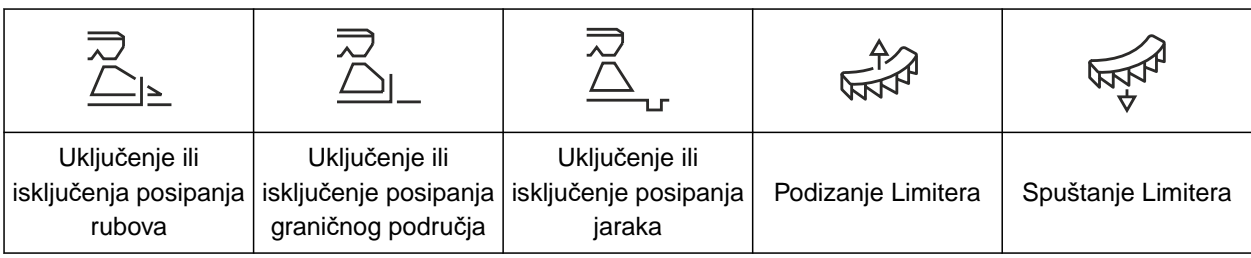

# **4.5 Prikaz rada**

CMS-T-00008827-A.

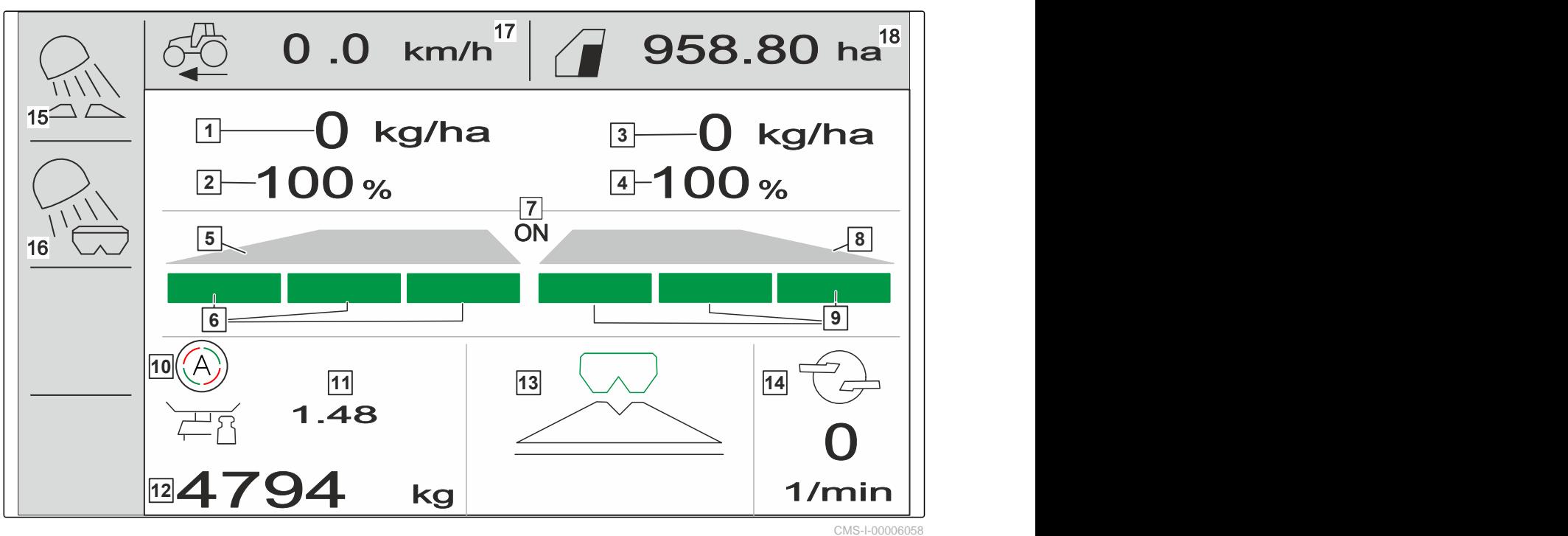

- 
- 
- **5** Lepeze za posipanje lijevo **6** Djelomične širine lijevo
- **7** Rasipači obostrano uključeni ili isključeni **8** Lepeze za posipanje desno
- 
- 
- 
- **15** Rasvjeta radnog polja **16** Rasvjeta spremnika
- 
- **1** Količina posipanja lijevo **2** Količina posipanja lijevo u %
- **3** Količina posipanja desno **4** Količina posipanja desno u %
	-
	-
- **9** Djelomične širine desno **10** Automatsko umjeravanje uključeno
- **11** Faktor umjeravanja **12** Razina napunjenosti spremnika
- **13** Ponašanje pri rasipanju **14** Broj okretaja diskova za posipanje
	-
- **17** Brzina vožnje **18** Obrađena površina

# <span id="page-17-0"></span>**Priključenje upravljačkog računala** 5

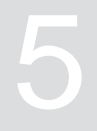

- 1. Upravljačko računalo u kabini traktora postavite na držač $\boxed{3}$ .
- 2. Priključni kabel **1** priključite na električno napajanje traktora.
- 3. Priključni kabel **1** priključite na Upravljačko računalo.
- 4. Priključni kabel **2** za signal brzine priključite na utičnicu za signal.

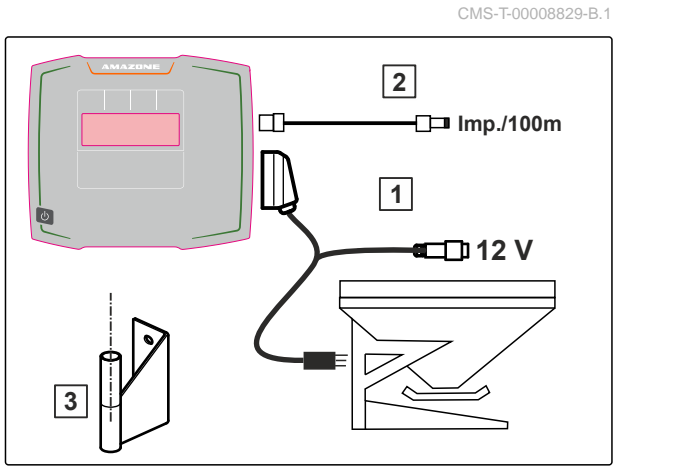

CMS-I-00006212

# <span id="page-18-0"></span>**Osnovno rukovanje**

CMS-T-00008273-B.1

# **6.1 Uključivanje i isključivanje upravljačkog računala**

CMS-T-00008830-B.1

- *Za uključenje upravljačkog računala* držite pritisnutu tipku za uklj./isklj.  $\bigcup$
- Javlja se zvučni signal upozorenja.  $\rightarrow$
- *Za isključenje upravljačkog računala* držite pritisnutu tipku za uklj./isklj.  $\bigcup$

# **6.2 Navigacija izbornikom**

*Za odabir*  $\blacktriangleright$ 

odaberite sivi prozor pomoću  $\mathbb{T}$  ili

Odabrani prozor za unos **1** ima narančasti okvir.

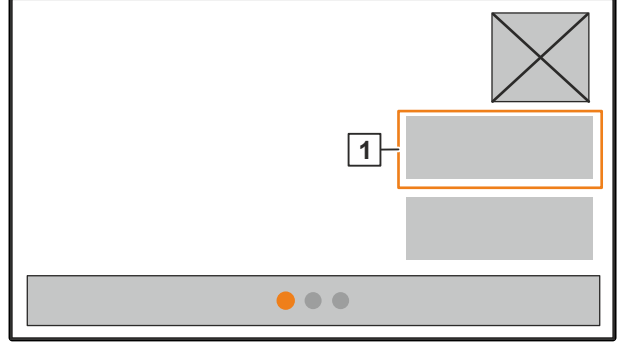

CMS-I-00006083

CMS-T-00008831-B.1

<span id="page-19-0"></span>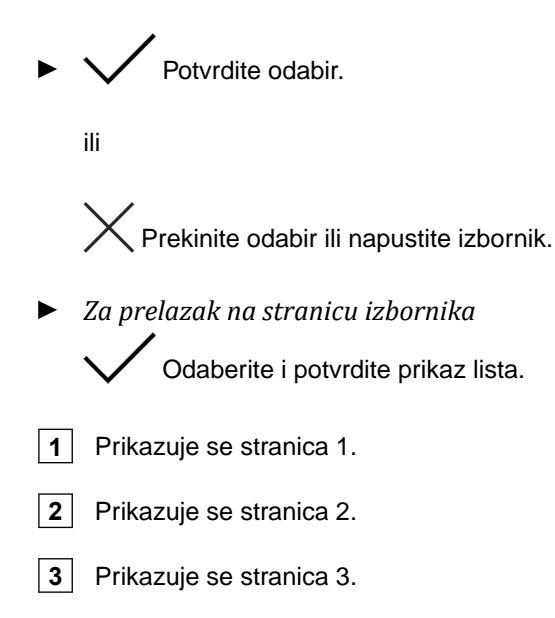

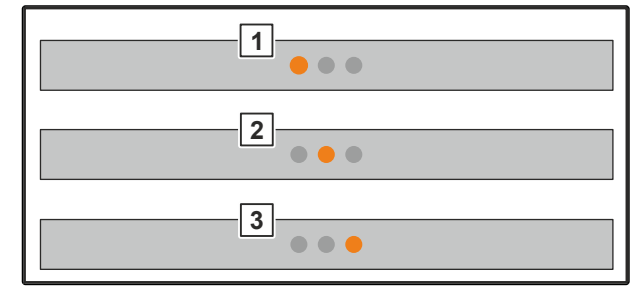

CMS-I-00006082

# **6.3 Unos brojčanih vrijednosti**

1. Odaberite i potvrdite prozor za unos.

2. **Postupno povećanje vrijednosti** 

ili

*Za povećanje brojčane vrijednosti u brzoj brzini* Tipku držite pritisnutom.

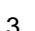

3. Postupno smanjenje vrijednosti

ili

*Za povećanje brojčane vrijednosti u brzoj brzini* tipku držite pritisnutom.

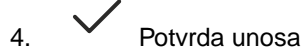

ili

∕<br>⊾ Prekid unosa.

CMS-T-00008850-A.1

# <span id="page-20-0"></span>**6.4 Konfiguriranje terminala**

Moguće je namjestiti sljedeće parametre:

- Regija i jezik  $\bullet$
- Rasvjeta zaslona  $\bullet$
- Brzina  $\bullet$
- Brisanje spremljene baze  $\bullet$

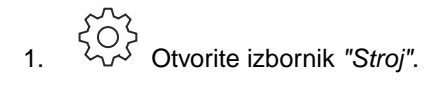

2. Odaberite *"Terminal"*.

CMS-T-00008854-B.1

# <span id="page-21-0"></span>**Namještanje stroja** 7

# **7.1 Namještanje izvora signala brzine**

CMS-T-00008860-B.1

CMS-T-00008864-B.1

CMS-T-00008277-B.1

### **7.1.1 Namještanje signala brzine s traktora**

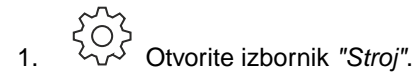

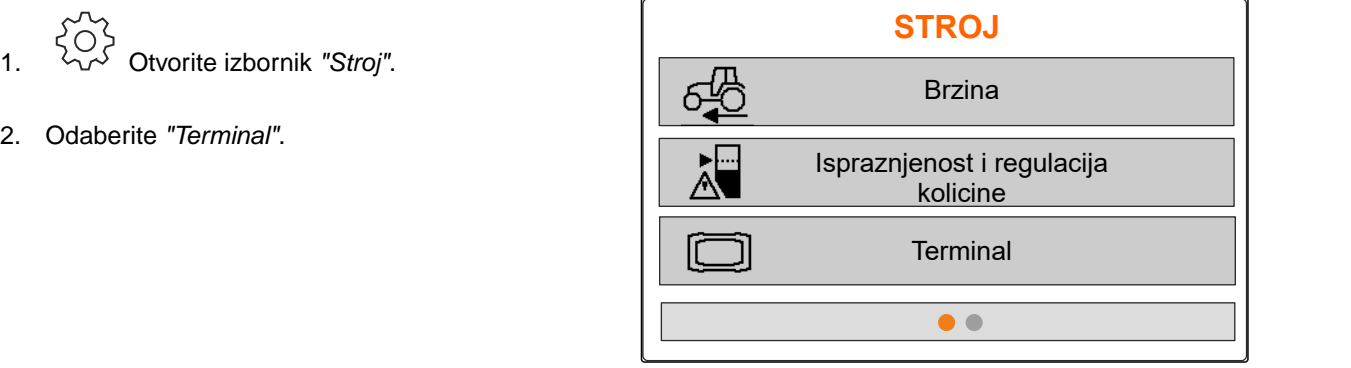

3. *Za mogućnost odabira izvora brzine "Utičnica za signal" u postavkama*

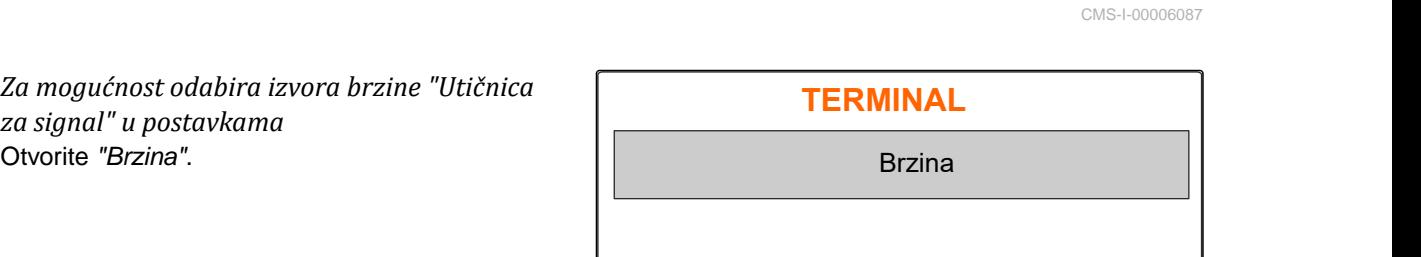

CMS-I-00006333

4. Pomoću potvrdite *"Signal brzine*

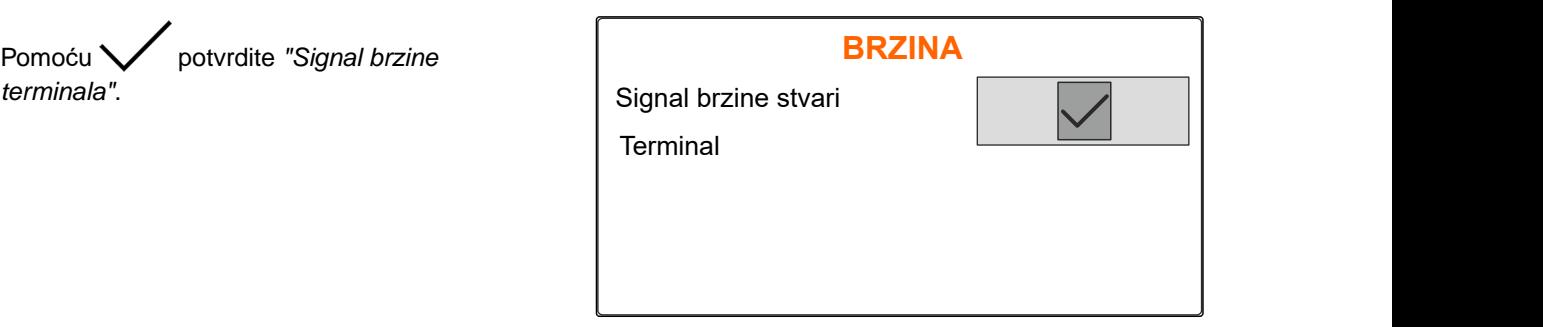

CMS-I-00006334

<span id="page-22-0"></span>Za upravljanje električnim dozirnim pogonima potreban je signal brzine. Za to se može upotrijebiti signal brzine s traktora.

- 5. *Za uređivanje "Signala brzine"* ξõ Otvorite izbornik *"Stroj"*.
- 6. Odaberite *"Brzina"*.
- 7. U stavci *"Izvor"* odaberite *"Utičnica za signal"*. **BRZINA**

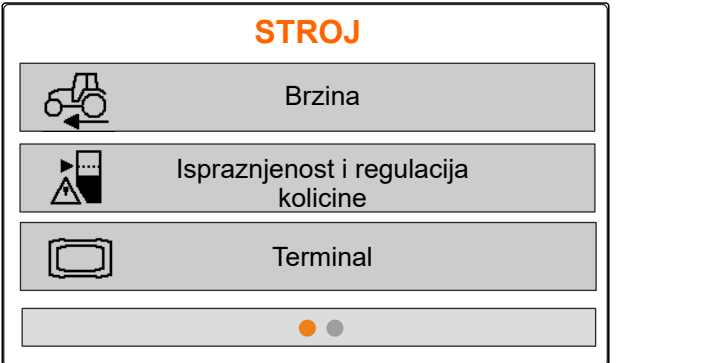

CMS-I-00006087

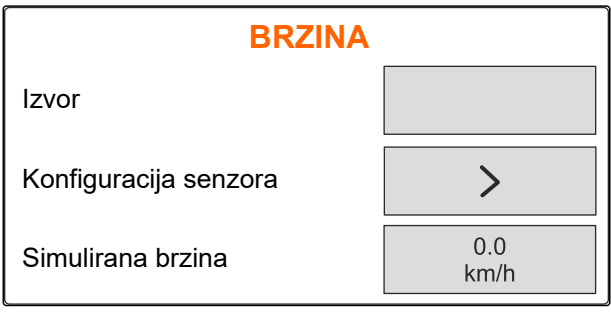

CMS-I-00006086

CMS-T-00008863-B.1

#### **7.1.2 Utvrđivanje broja impulsa na 100 m**

#### **Za utvrđivanje sljedećih vrijednosti upravljačko računalo treba impulse na 100 m:**

- Stvarna brzina vožnje
- Izračun doziranja ovisnog o brzini.

#### **NAPOMENA**

Faktor umjeravanja "Impulsi na 100 m" valja odrediti pod uvjetima uporabe.

Ako se tijekom sijanja upotrijebi pogon na sva četiri kotača, on mora biti uključen i pri određivanju impulsa na 100 m.

- 1. Odredite dionicu od 100 m.
- 2. Označite početnu i završnu točku.
- 3. Odvezite se na početnu točku.
- 

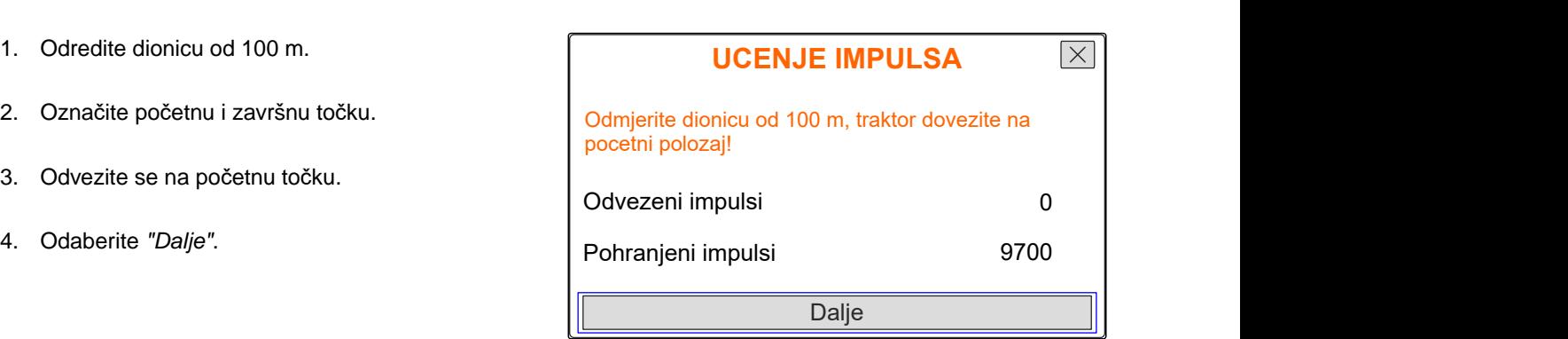

CMS-I-00005018

#### <span id="page-23-0"></span>**7 | Namještanje stroja Namještanje izvora signala brzine**

5. Odvezite se na završnu točku. **UCENJE IMPULSA**  $\boxed{\times}$ Prijedite izmjerenu dionicu! Broje se *"Prijeđeni impulsi"*.  $\rightarrow$ 6. Odaberite *"Dalje"*. Odvezeni impulsi 0 Pohranjeni impulsi 9700 Dalje CMS-I-00005019 7. *Za preuzimanje vrijednosti* **UCENJE IMPULSA**  $\overline{\times}$ Odaberite *"Pohrani"*. ili Odvezeni impulsi 9864 *Za odbacivanje vrijednosti* Odaberite Pohranjeni impulsi 9700

CMS-I-00005020

#### **7.1.3 Unos simulirane brzine**

Za upravljanje električnim dozirnim pogonima potreban je signal brzine. Ako nemate na raspolaganju signal brzine, može se upotrijebiti simulirana brzina.

#### **NAPOMENA**

Tijekom rada mora se održavati simulirana brzina. Kada se detektira signal brzine, deaktivira se simulirana brzina.

- 1. Otvorite izbornik *"Stroj"*.
- 2. Odaberite *"Brzina"*.
- 

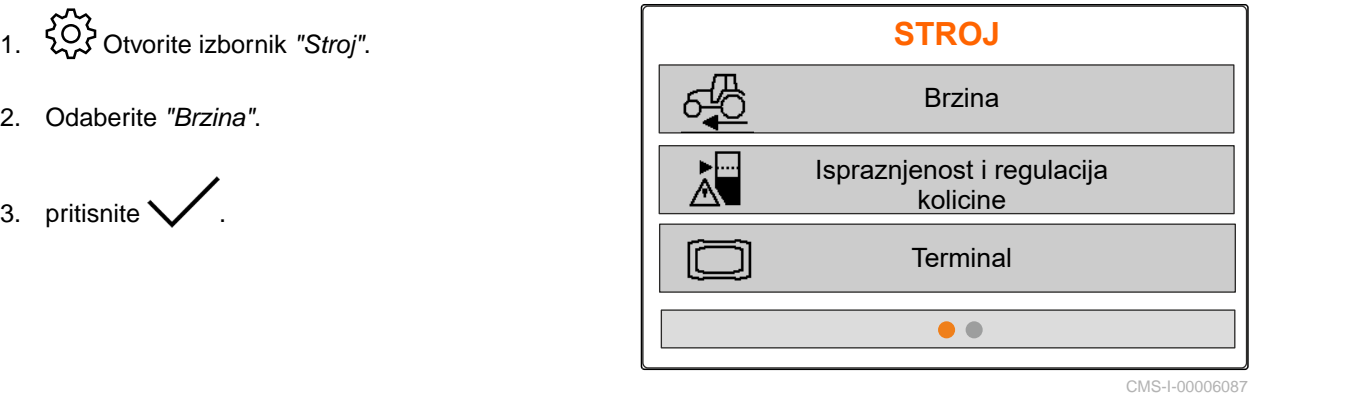

Spremi

÷

CMS-T-00008861-A.1

- <span id="page-24-0"></span>4. Pod *"Izvor"* odaberite *"Simulirano"*.
- 5. Pod *"Simulirana brzina"* unesite željenu brzinu.

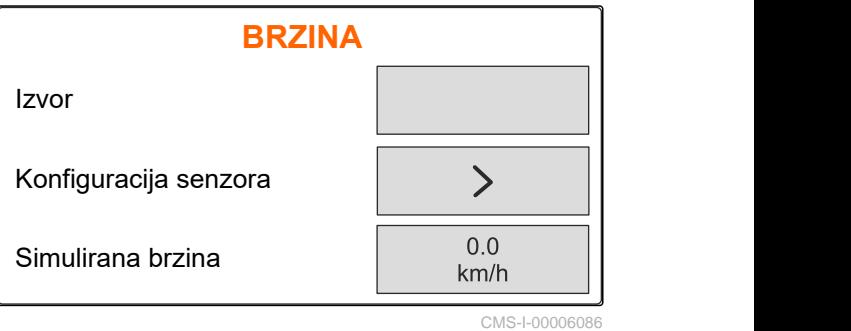

**7.2 Uređenje napomene o ispražnjenosti**

- 
- 1. Otvorite izbornik *"Stroj"*.
- 

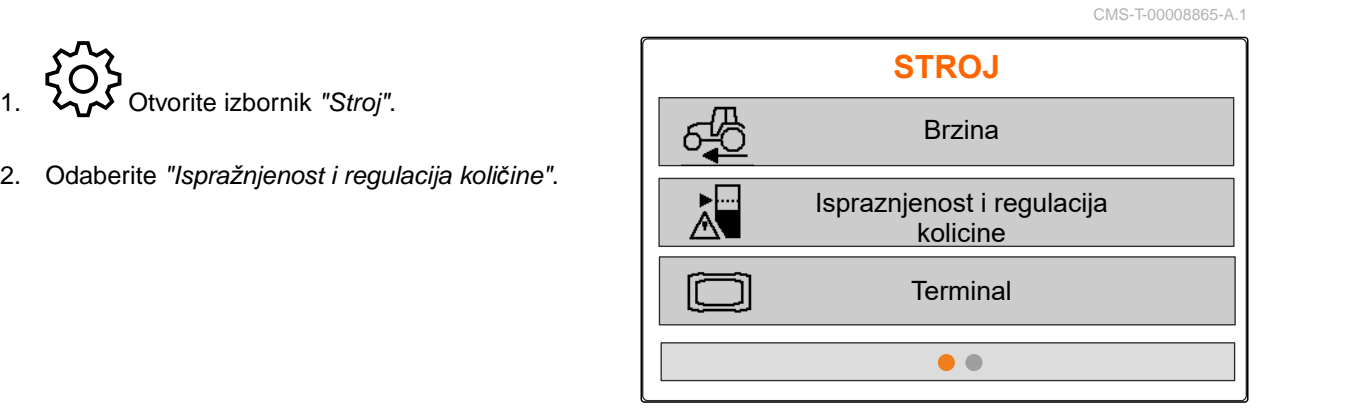

```
CMS-I-00006087
```
- 3. *Ako valja aktivirati napomenu o ispražnjenosti,* križićem označite *"Napomena kod praznog spremnika"*.
- 4. Unesite *"Granicu alarma razine napunjenosti"*.

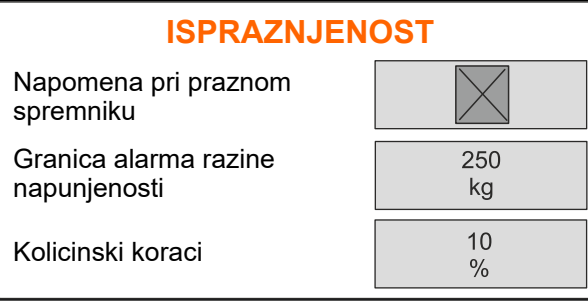

CMS-I-00006089

# **7.3 Unos količinskog koraka za izmjenu količine**

CMS-T-00008866-B.1

- 
- 

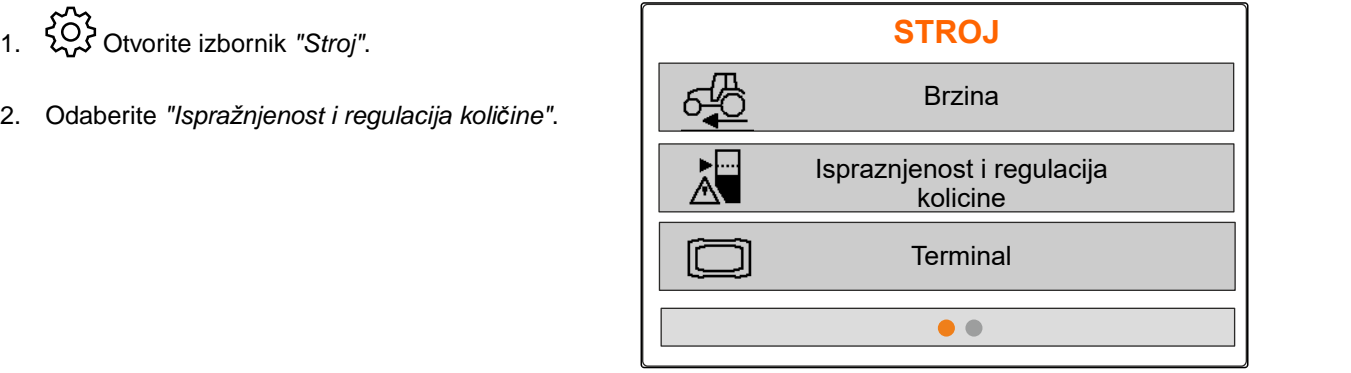

CMS-I-00006087

<span id="page-25-0"></span>3. Unesite *"Količinske korake"* za postotnu izmjenu

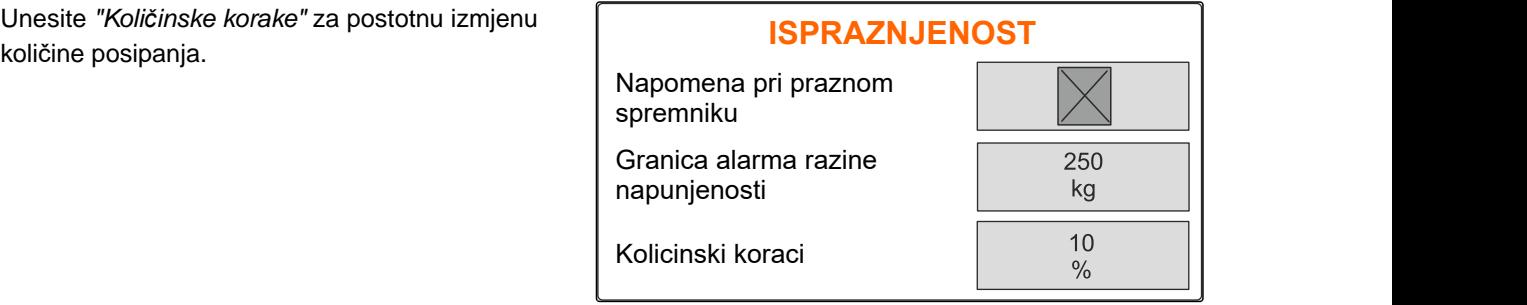

CMS-I-00006089

# **7.4 Vodoravno poravnanje stroja**

Ako je stroj opremljen senzorom nagiba, spremnik se može poravnati vodoravno u odnosu na tlo.

1. Otvorite izbornik *"Spremnik"*.

- 2. Odaberite *"Nagib"*.
- 3. Stroj preko gornje poluge poravnajte tako da crte ograničavaju bijelu površinu.

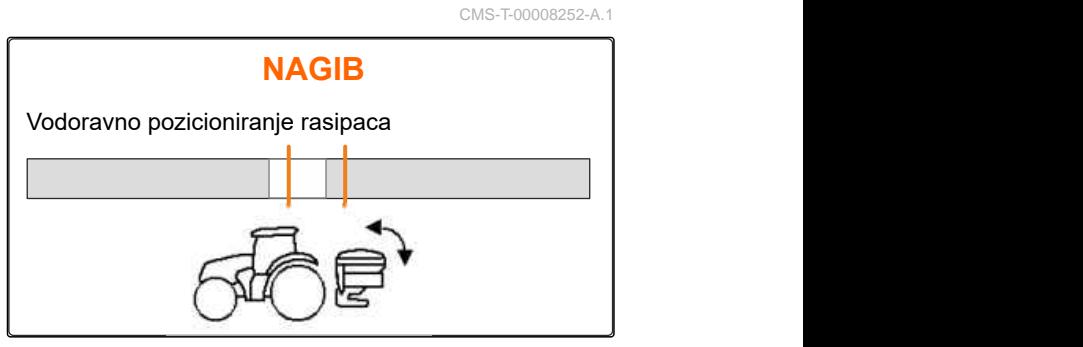

CMS-I-00006092

# **7.5 Odabir pomicanja za određivanje faktora umjeravanja**

- 
- 1. kg Otvorite izbornik *"Vaga"*.
- 2. Odaberite *"Postavke"*.
- 3. *Za trajno određivanje faktora umjeravanja tijekom posipanja* U stavci *"Postupak vaganja, rad"* odaberite *"Automatski (mrežno)"*.

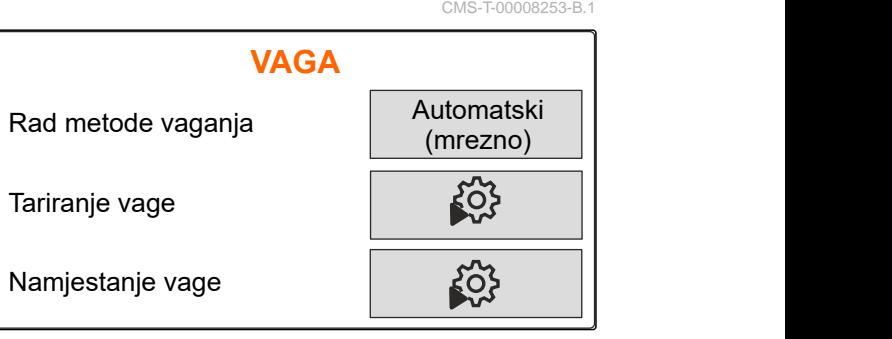

CMS-I-00006094

ili

*Za određivanje faktora umjeravanja na početku posipanja tijekom vožnje za umjeravanje* odaberite *"Ručno"*.

# <span id="page-26-0"></span>**Administriranje proizvoda** 8

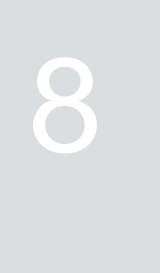

CMS-T-00008271-B.1

CMS-T-00008889-B.1

# **8.1 Izrada novog proizvoda**

Svaki proizvod može se zabilježiti nazivom i podatcima. Na 3 stranice moguće je stvoriti maksimalno 6 proizvoda.

1. Traktor odložite na vodoravnu, čvrstu podlogu.

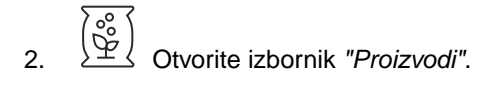

 $\overline{3.}$   $\overline{1.}$  Odabir popisa proizvoda.

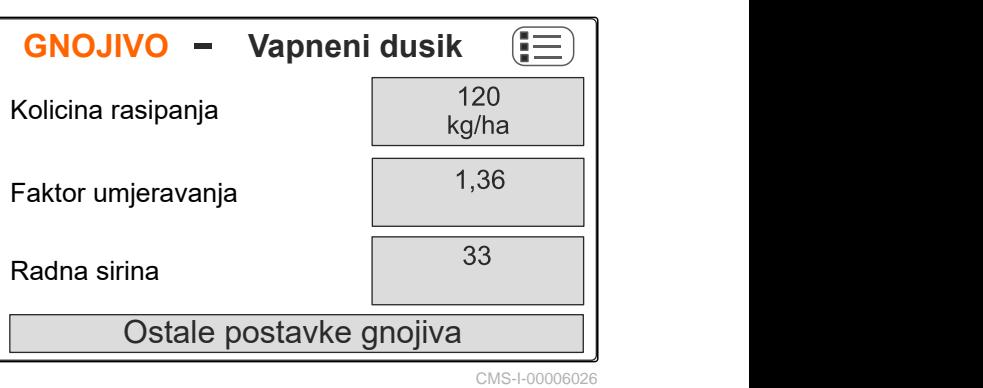

4. Dodavanje novog proizvoda.

- → Izrađen je i aktiviran novi proizvod.
- **→** Novi proizvod zove se "Gnojivo" i ima standardne podatke o proizvodu.

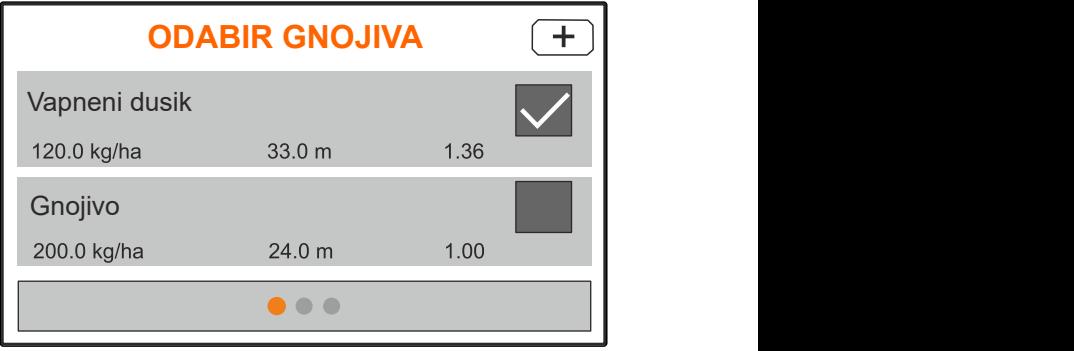

CMS-I-00006133

<span id="page-27-0"></span>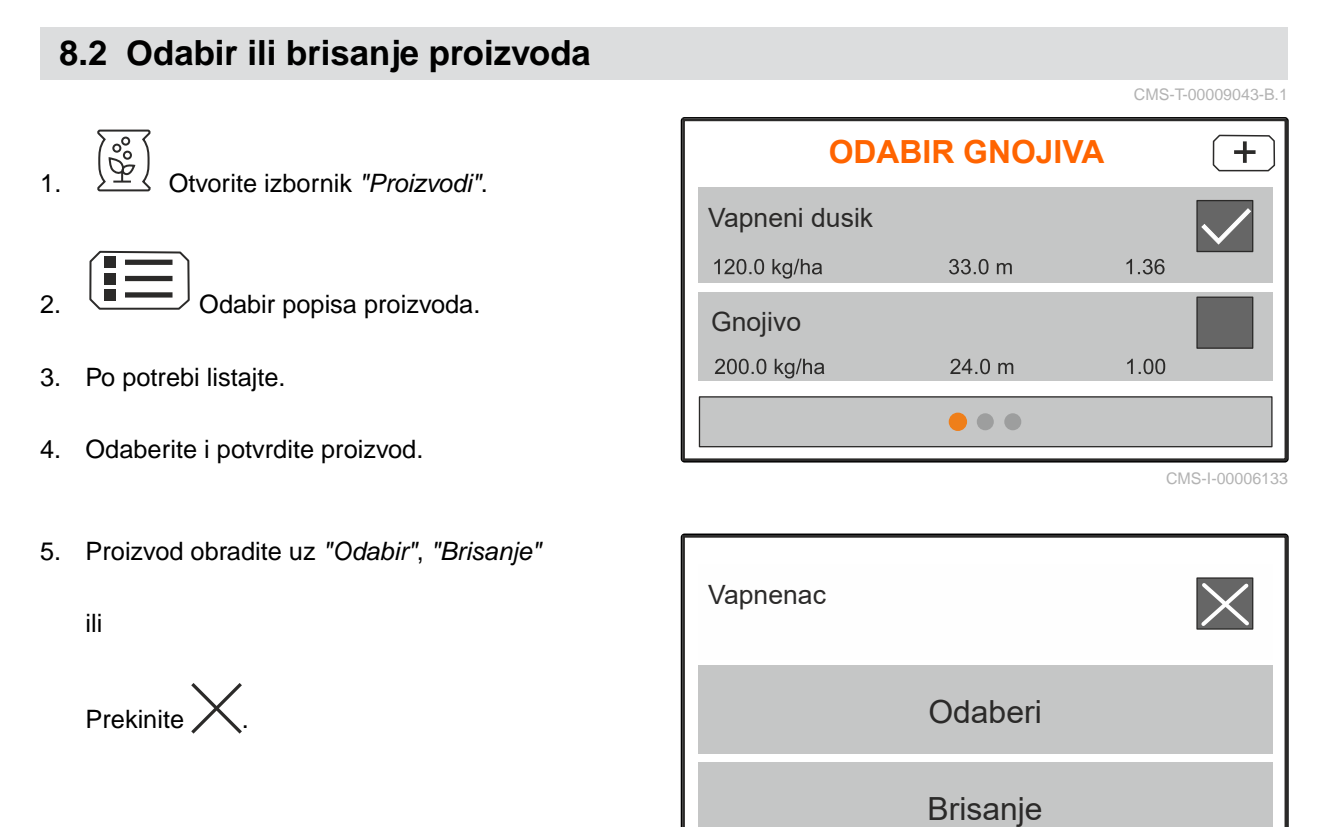

CMS-I-00006136

# **8.3 Unos podataka o proizvodu**

- 1. Otvorite izbornik *"Proizvodi"*.
- 2. Unesite željenu *"Zadanu količinu posipanja"*.
- 3. Unesite *"Faktor umjeravanja"* iz tablice posipanja.
- 4. Unesite željenu *"Radnu širinu"*.
- 
- 6. Pod *"Tip gnojiva"* odaberite proizvod.
- 7. Pod *"Položaj Limitera"* unesite vrijednost iz tablice posipanja za željenu vrstu posipanja graničnog područja.
- 

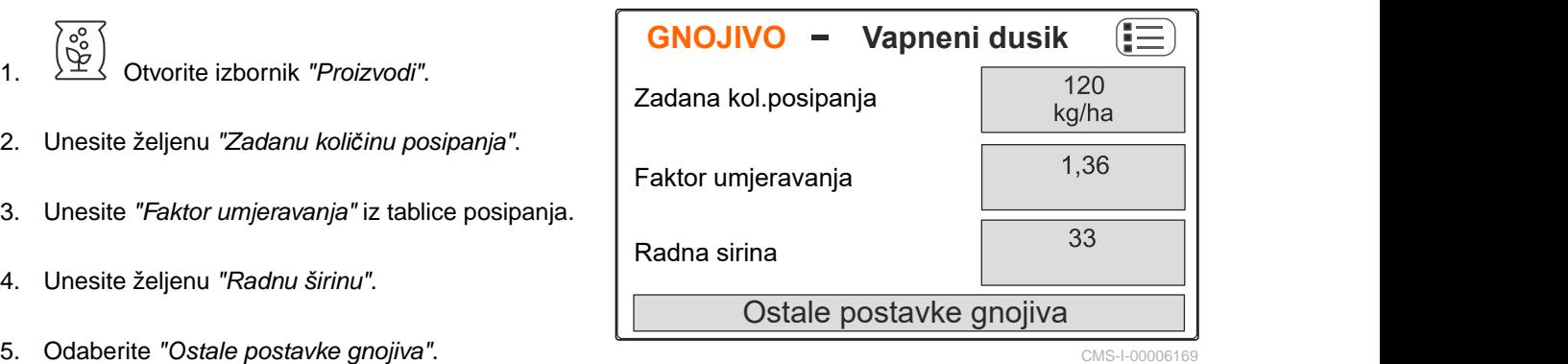

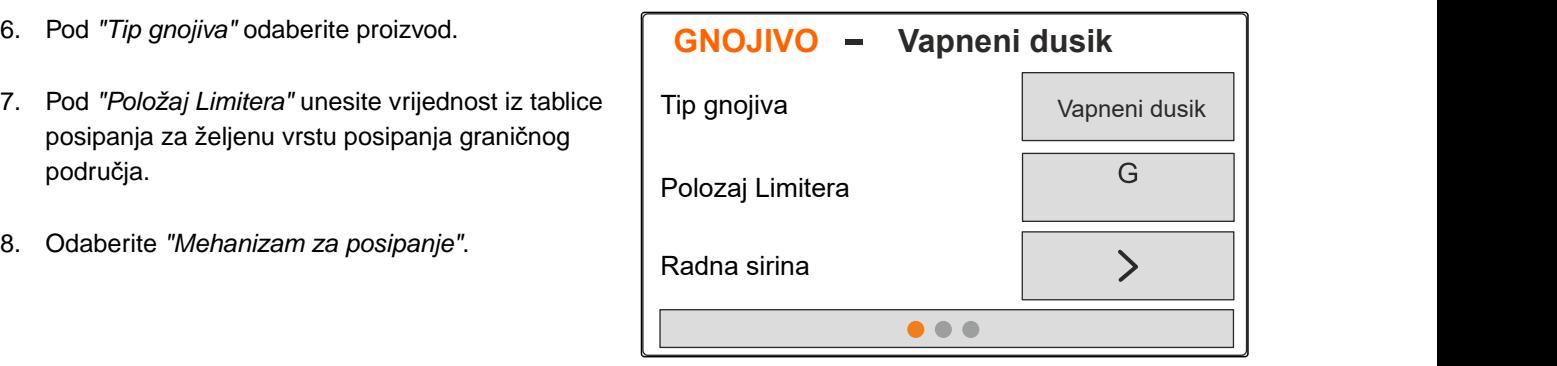

CMS-I-00006132

CMS-T-00008941-B.1

- 9. Unesite *"Zadani broj okretanja diskova za posipanje"* iz tablice posipanja.
- 10. Unesite *"Položaj lopatice za posipanje"* za dugu i kratku lopaticu za posipanje iz tablice za posipanje.
- 11. Pod *"Disk za posipanje"* unesite montirane diskove za posipanje.
- 12. Pod *"Posipanje po rubu"* odaberite *"Zadani broj okretaja"* na strani granice, *"Smanjenje količine"* i *"Visinu Limitera"* za posipanje po rubu.
- 13. Pod *"Posipanje graničnog područja"* odaberite *"Zadani broj okretaja"* na strani granice, *"Smanjenje količine"* i *"Visinu Limitera"* za posipanje graničnog područja.
- 14. Pod *"Posipanje jaraka"* odaberite *"Zadani broj okretaja"* na strani granice, *"Smanjenje količine"* i *"Visinu Limitera"* za posipanje jaraka.
- 15. Pod *"Materijal za posipanje"* odaberite *"Gnojivo"* ili "Posebni materijal za posipanje".

#### **MEHANIZAM ZA POSIPANJE**  $\frac{1}{720}$ Zadani broj okretaja diskova za posipanje diskova za posipanje diskova za posipanje diskova iz kontrologija za koji za koji za koji

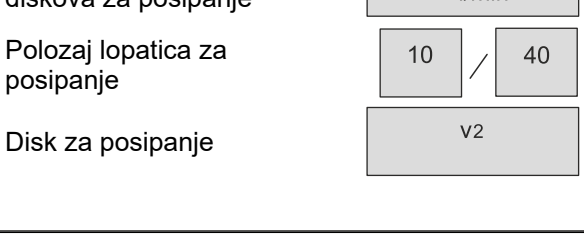

CMS-I-00006129

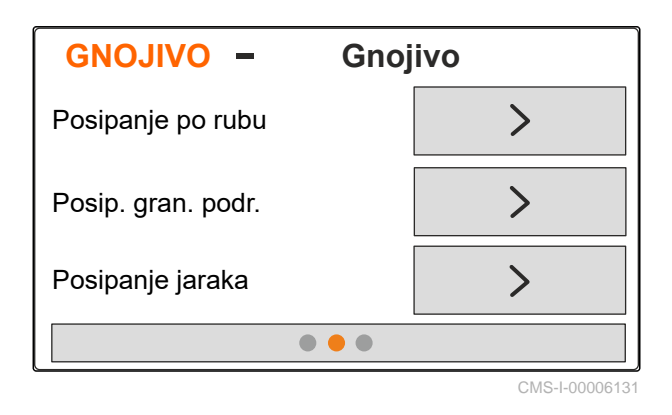

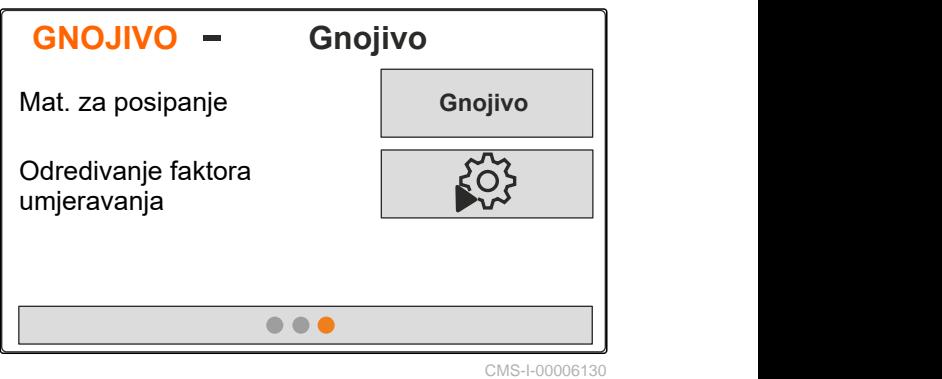

# <span id="page-29-0"></span>**Punjenje spremnika**

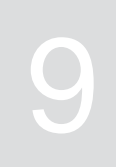

- 1. Otvorite izbornik *"Spremnik"*.
- 2. Odaberite *"Punjenje"*.
- 3. Unesite *"Zadanu razinu napunjenosti"*.
- 4. Punite stroj sve dok se ne postigne zadana razina napunjenosti.

## **NAPOMENA**

÷.

Ako je instalirana radna rasvjeta, rasvjeta lepeze za posipanje pri posipanju prikazuje trenutnu zadanu razinu napunjenosti.

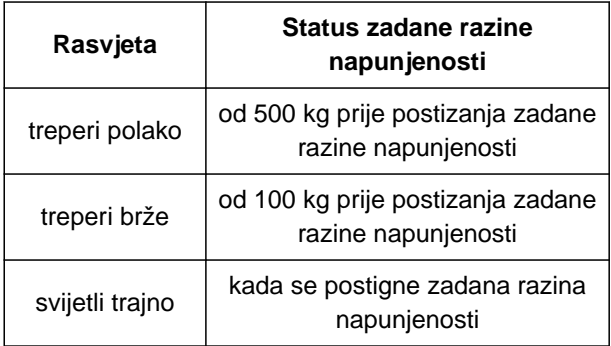

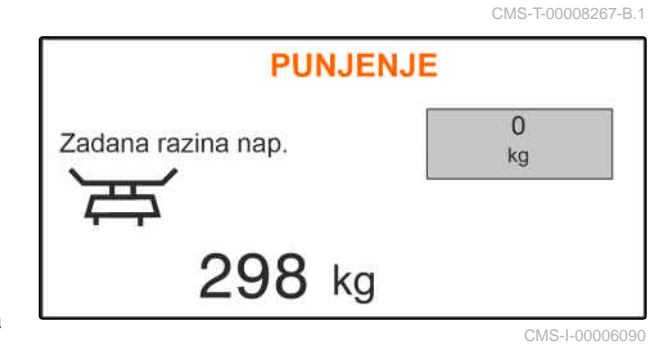

# <span id="page-30-0"></span>**Određivanje faktora umjeravanja tijekom mirovanja** 10

- 1. Pogon diskova za posipanje držite isključenim.
- 2. Demontirajte diskove za posipanje.
- 3. Kosinu za posipanje montirajte na lijevi disk za posipanje.
- 4. Ispod postavite prihvatne posude.
- 5. Otvorite izbornik *"Proizvodi"*.
- 6. Odaberite *"Ostale postavke gnojiva"*.

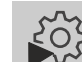

7. Otvorite izbornik *"Umjeravanje"*.

- 8. Obratite pažnju na upute za uporabu stroja.
- 9. Odaberite *"Dalje"*.
- 10. U tablici posipanja pronađite faktor umjeravanja pa ga unesite.
- 11. Odaberite *"Dalje"*.
- 12. Unesite predviđenu brzinu.
- 13. Unesite radnu širinu.
- 14. Odaberite *"Dalje"*.
- 15. Provjerite zadanu količinu posipanja.
- 16. Odaberite *"Dalje"*.

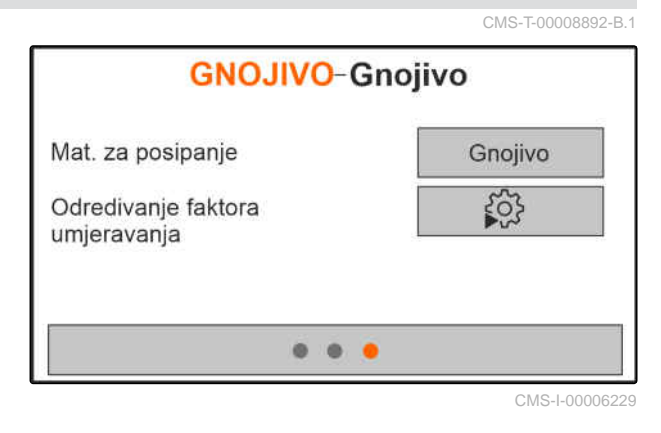

MG7387-HR-II | E.1 | 27.09.2023 | © AMAZONE 27

#### **10 | Određivanje faktora umjeravanja tijekom mirovanja**

- 17. Uključite pogon diskova za posipanje.
- 18. Otvorite lijevi kliznik.
- 19. *Ako je prihvatni spremnik napunjen,* zatvorite lijevi kliznik.
- 20. *Isključite pogon diskova za posipanje.*
- 
- 22. Unesite težinu prikupljene količine.
- 23. Odaberite *"Dalje"*.
- **→** Prikazuje se novi faktor umjeravanja.
- 24. Pohranjivanje faktora umjeravanja
	- ili

*Za optimiziranje faktora umjeravanja* Ponovite umjeravanje.

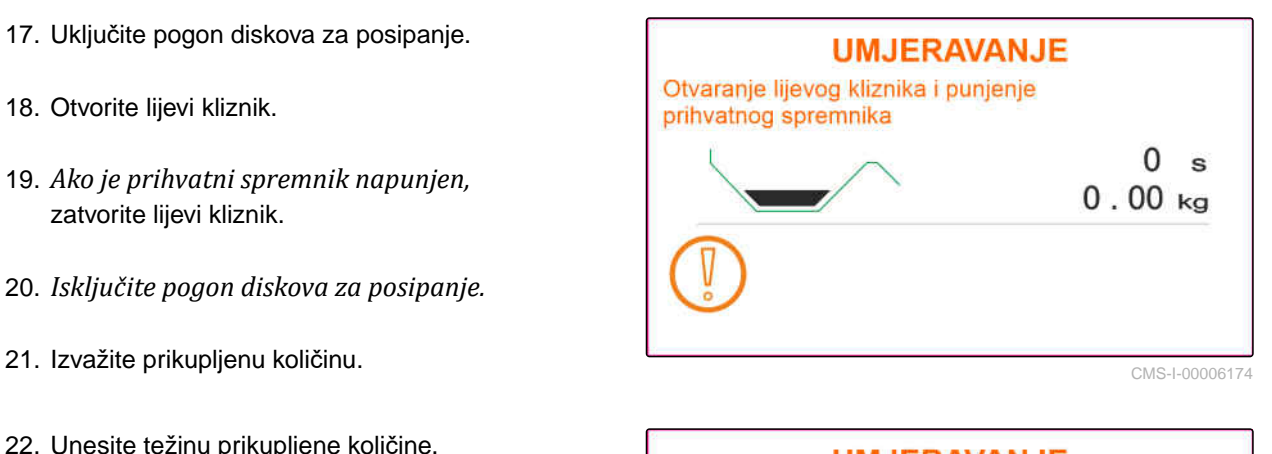

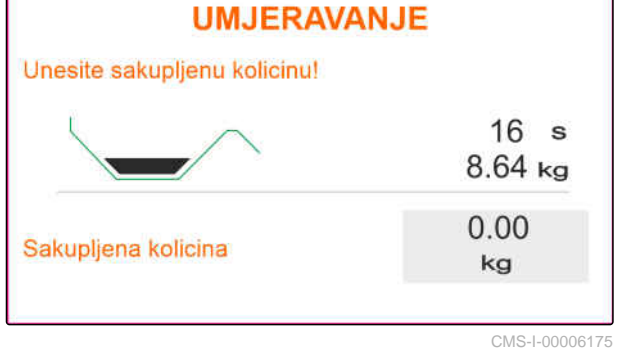

<span id="page-32-0"></span>**Rad** 11 **Rad** 11 **Rad** 11 **Rad** 11 **Rad** 11 **Rad** 11 **Rad 11 11** 

CMS-T-00008274-C.1

# **11.1 Posipanje gnojiva**

- **1** Kliznik otvoren
- **2** Kliznik zatvoren

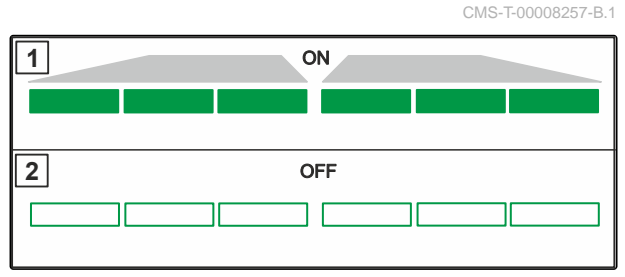

CMS-I-00006176

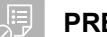

#### **PREDUVJETI**

- $\odot$  Stroj namješten
- Unos podataka o proizvodu
- $\odot$  Proizvod odabran
- Postupak vaganja za određivanje faktora umjeravanja odabran
- alternativno: faktor umjeravanja odredite prije rada, tijekom mirovanja

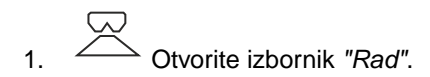

- 2. Dovezite se na polje.
- 3. Diskove za posipanje pokrenite zadanim brojem okretaja.
- 4. *Ako je odabran postupak vaganja "Ručno",* pokrenite vožnju za umjeravanje, [vidi](#page-33-0) [stranicu 30.](#page-33-0)
- 5. *Kada se postigne točka uključenja prema tablici posipanja,*

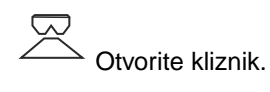

<span id="page-33-0"></span>6. *Kada se postigne točka isključenja prema tablici posipanja,*

Zatvorite kliznik.

7. *Po završetku rada* Prekinite pogon diska za posipanje.

# **11.2 Ručno određivanje faktora umjeravanja tijekom vožnje**

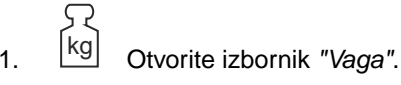

- 2. Pokrenite ručno umjeravanje.
- 3. Otvorite izbornik *"Rad"*.
- 4. Vozite se poljem.
- 5. Diskove za posipanje pokrenite zadanim brojem okretaja.
- 6. *Kada se postigne točka uključenja prema tablici posipanja,*

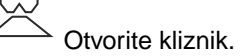

- Prikazuje se količina posipana tijekom  $\rightarrow$ umjeravanja.
- 7. *Kada se posipa najmanje 250 kg gnojiva,*

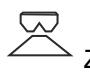

Zatvorite kliznik.

8. Zaustavite se i prekinite pogon diska za posipanje.

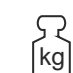

9. kg Otvorite izbornik "Vaga".

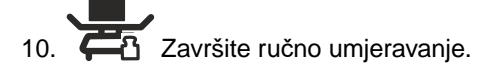

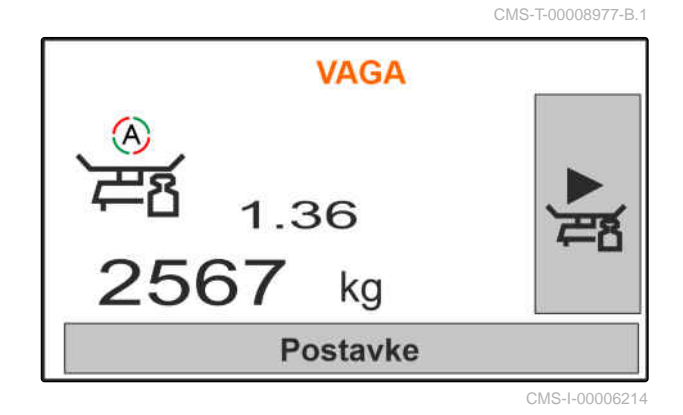

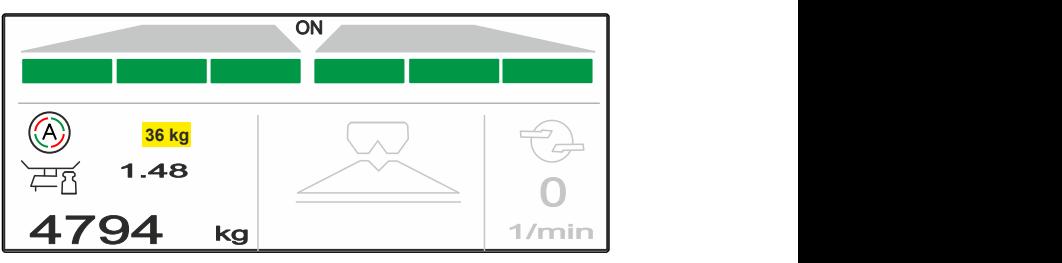

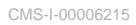

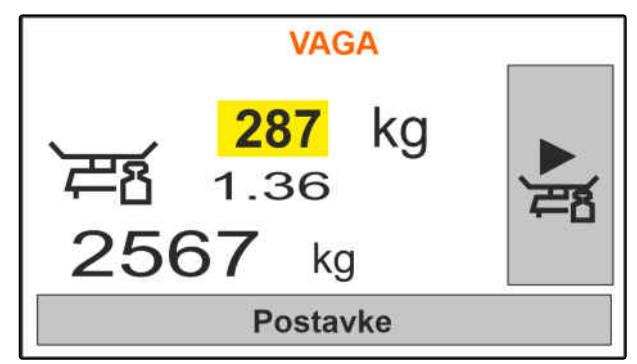

CMS-I-00006217

<span id="page-34-0"></span>11. Pohranjivanje faktora umjeravanja

ili

Prekinite  $\chi$ .

12. *Za optimiziranje faktora umjeravanja* Ponovite vožnju za umjeravanje.

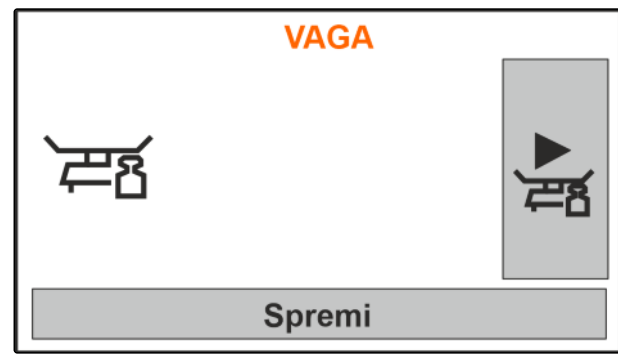

CMS-I-00006218

CMS-T-00008258-A.

# **11.3 Jednostrano posipanje**

- **1** Kliznik lijevo otvoren
- **2** Kliznik desno otvoren

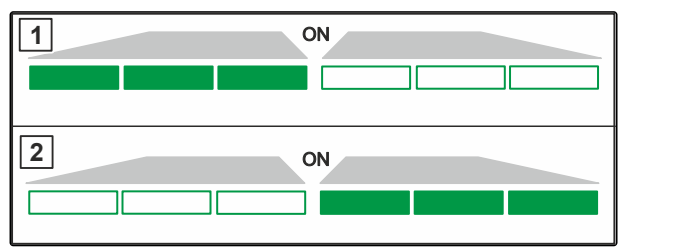

CMS-I-00006182

CMS-T-00008260-A.1

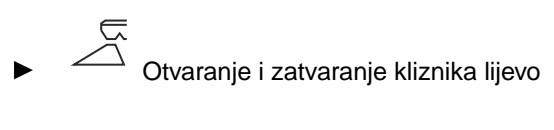

ili

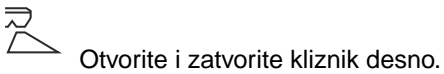

# **11.4 Prilagodba količine posipanja**

Zadana vrijednost količine posipanja može se povećavati ili smanjivati prije rada ili tijekom rada.

- Količinu posipanja obostrano povećajte za količinski korak,
- Količinu posipanja obostrano smanjite za količinski korak,
- 100%<br>Količinu posipanja obostrano promijenite na 100 %.

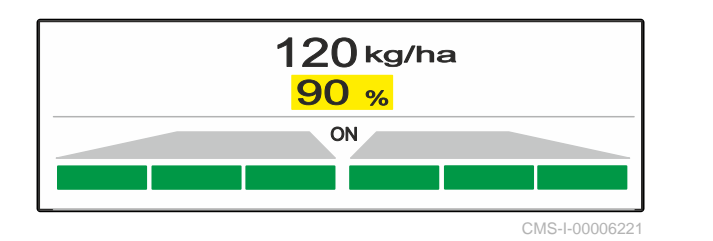

<span id="page-35-0"></span> *za povećanje količine posipanja lijevo za količinski korak* trajno pritišćite tipku .  *za smanjenje količine posipanja lijevo za količinski korak* trajno pritišćite tipku

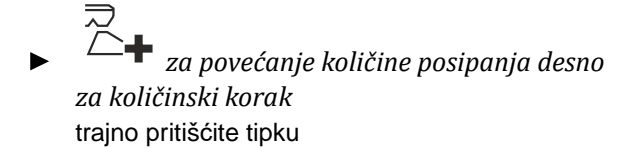

 *za smanjenje količine posipanja desno za količinski korak*

trajno pritišćite tipku.

# **11.5 Uklapanje djelomičnih širina**

Radna širina podijeljena je u 6 djelomičnih širina. Djelomične širine mogu se isključiti počevši izvana.

Djelomične širine mogu se odabrati prije rada ili uklapati tijekom rada.

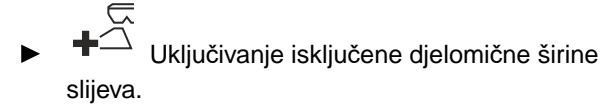

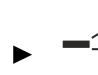

Isključivanje djelomične širine slijeva.

 Uključivanje isključene djelomične širine zdesna.

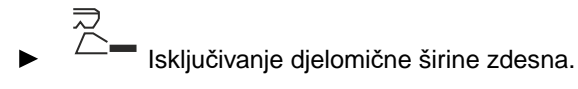

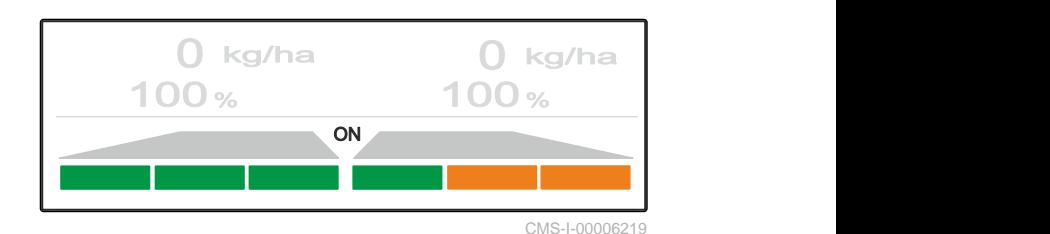

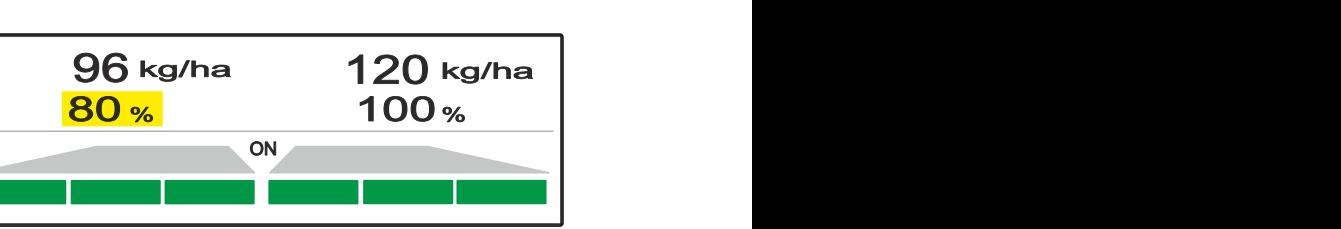

CMS-I-00006220

CMS-T-00008980-A.1

# <span id="page-36-0"></span>**11.6 Posipanje graničnog područja s Limiterom V<sup>+</sup>**

Postupak posipanja graničnog područja može se odabrati prije rada ili se uključiti i isključiti tijekom rada.

Posipanje graničnog područja može se prilagođavati pomicanjm nagiba zaslona za granično posipanje s Limiterom V**<sup>+</sup>** .

Odabrani postupak posipanja graničnog područja prikazuje se pomoću LED žarulje.

Normalno posipanje, nije odabran postupak posipavanja graničnog područja.<br>1.48

 $4794$  kg  $\frac{1}{\frac{1}{\text{min}}}$ 0 1/min

Odabrano je *"Posipanje po rubu"*.

元

うご

Prikazuje se nagib zaslona za granično posipanje.

 Odabrano je *"Posipanje graničnog područja"*. Prikazuje se nagib zaslona za granično posipanje.

Odabrano je *"Posipanje jaraka"*.

Prikazuje se nagib zaslona za granično posipanje.

1.48 0

CMS-I-00006183

 $32$  1/min

CMS-I-00006185

0

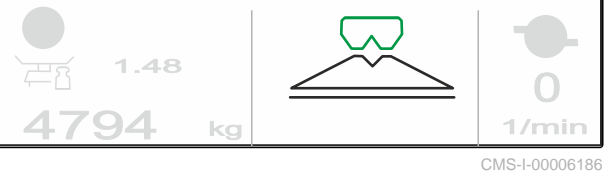

 $1.48$ 

 $4794$  kg  $32$   $1/\text{min}$ 

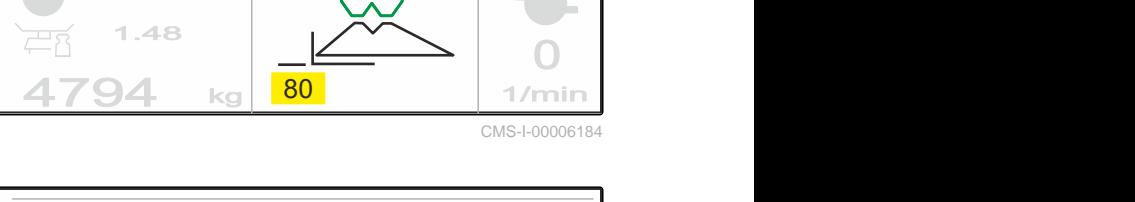

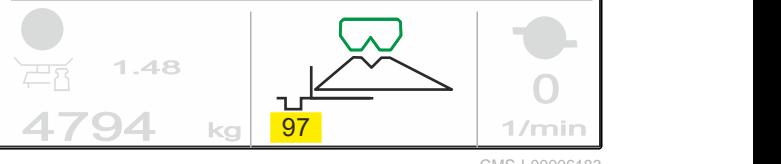

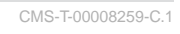

- <span id="page-37-0"></span>1. Odaberite postupak posipanja graničnog područja.
- 2. *Za povećanje radne širine na strani granice*

**RAY** podignite zaslon za granično posipanje.

ili

*Za smanjenje radne širine na strani granice*

恩

spustite zaslon za granično posipanje.

- **→** Izmijenjeni nagib zaslona za granično posipanje pohranjen je u izborniku Proizvod.
- 3. Ponovno poništite odabir *"Posipanje graničnog područja"*.

# **11.7 Uporaba radne rasvjete**

- 1. <sup>WW</sup> Uključite radnu rasvjetu.
- 2. *Ako se* <sup>11111</sup> pritisne više puta zaredom, radna rasvjeta uključit će zaredom sljedeće funkcije:
- Cjelokupna radna rasvjeta uključena
- Uključena samo rasvjeta lepeza za posipanje
- Uključena samo rasvjeta spremnika  $\bullet$
- Cjelokupna radna rasvjeta isključena

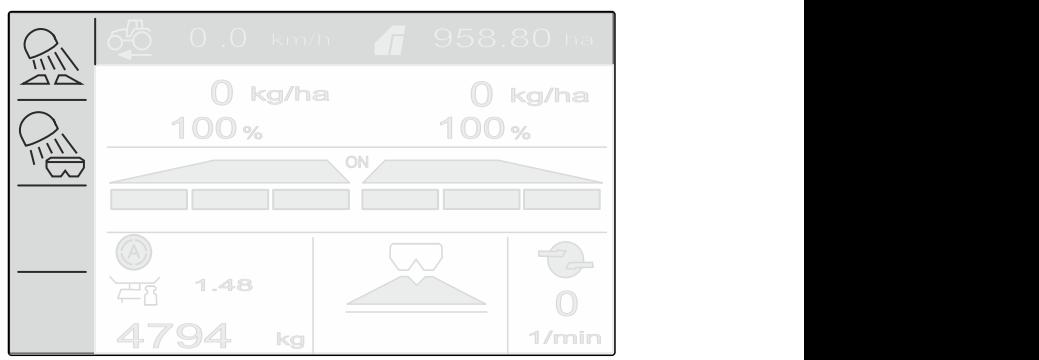

CMS-I-00006188

CMS-T-00008963-B.1

# <span id="page-38-0"></span>**Pražnjenje spremnika**

1. Demontirajte diskove za posipanje.

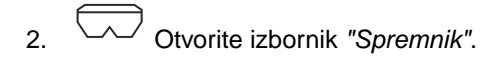

3. Odaberite *"Pražnjenje"*.

4. 
$$
\overline{\bigcirc} \overline{\bigcirc}
$$
 *Obvorite kliznik.*

- 5. Po potrebi uključite pogon diskova za posipanje.
- Pogonjena miješalica podupire pražnjenje.  $\rightarrow$
- 6.  $\overline{2}, \overline{3}$  Nakon pražnjenja zatvorite kliznik.
- 7. Isključite pogon diskova za posipanje.
- 8. Prikazuje se aktualni sadržaj spremnika.

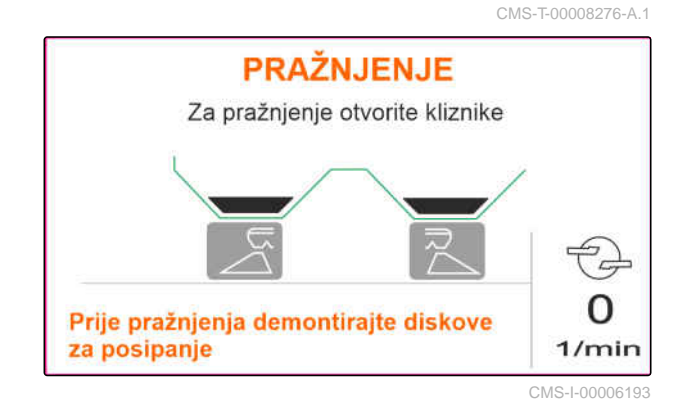

<span id="page-39-0"></span>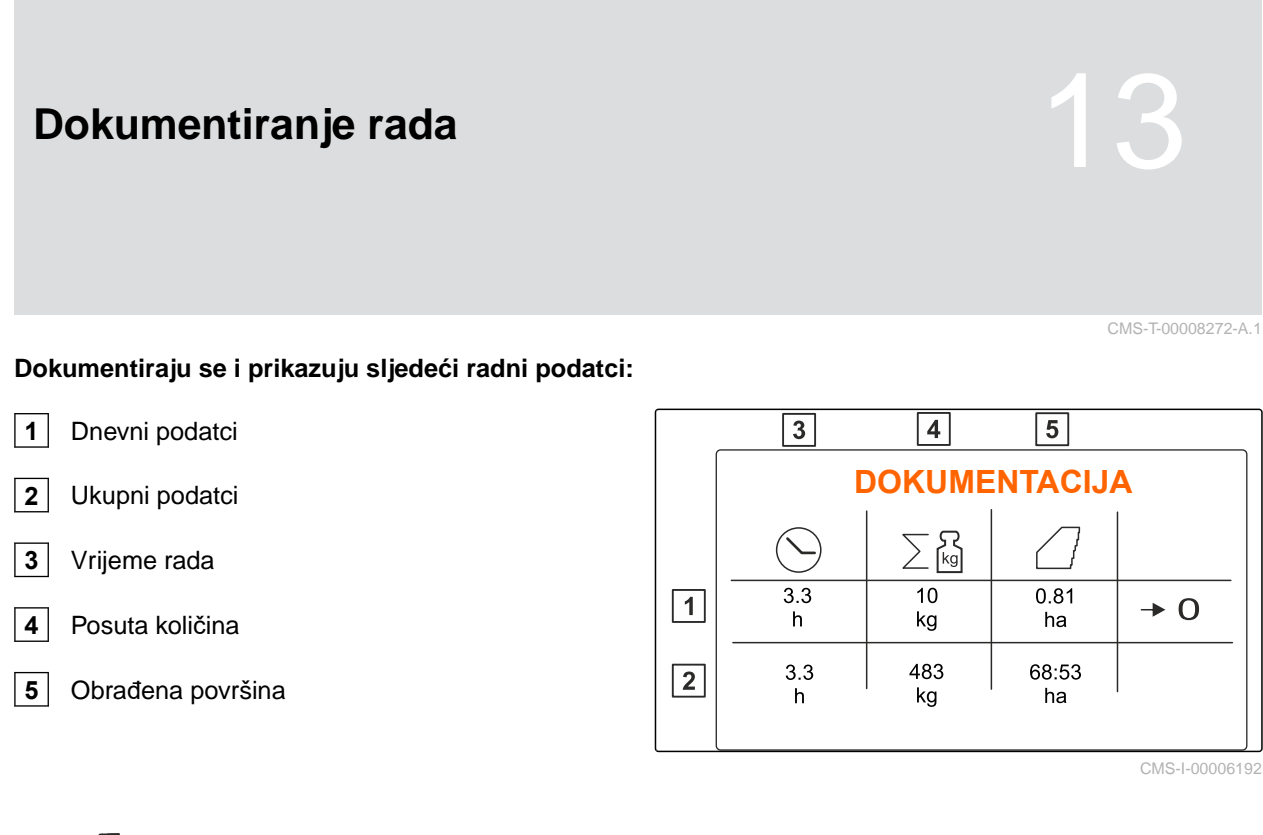

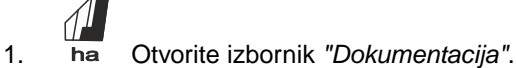

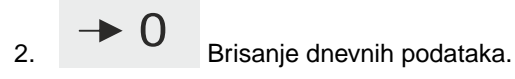

# <span id="page-40-0"></span>**Pozivanje informacija**

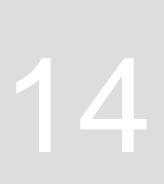

- 1. Otvorite izbornik *"Stroj"*.
- 2. Odaberite *"Info"*.
- 3. *Za pozivanje informacija o softveru ili identifikacijskog broja stroja* odaberite *"Softver"*.
- 4. *Za otvaranje stanja brojača stroja* odaberite *"Stanja brojača"*.
- 5. *Za otvaranje dijagnostike za stroj* odaberite točku *"Dijagnoza"*.

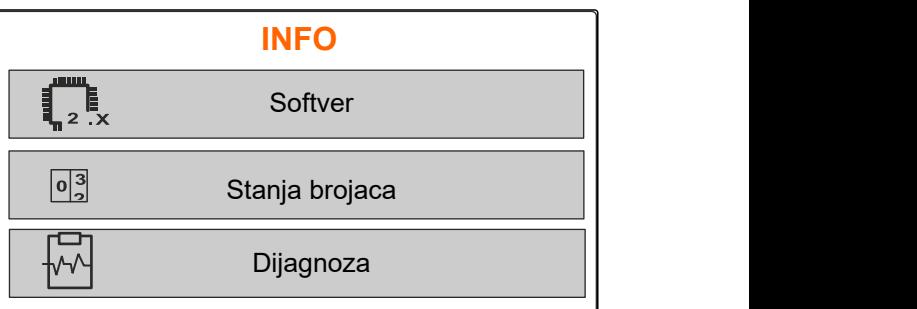

CMS-I-00006195

CMS-T-00008265-B.1

# <span id="page-41-0"></span>**Servisiranje stroja**

# **15.1 Umjeravanje kliznika**

Nakon ažuriranja softvera moguće je unijeti položaj za umjeravanje lijevo i desno.

- 1. Prije ažuriranja zabilježite vrijednosti.
- 2. Izvadite svornjake s motora **1** na lijevom i desnom klizniku.
- 3. Kliznik postavite u položaj za umjeravanje **2** tako da su provrti poravnati.
- 4. Položaj za umjeravanje osigurajte svornjacima s motora  $\boxed{3}$ .

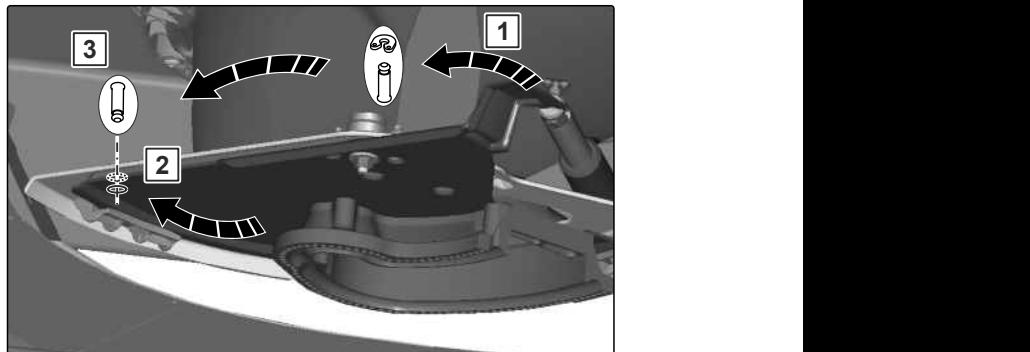

CMS-T-00008266-B.1

CMS-T-00008967-B.1

```
5. Otvorite izbornik "Stroj".
```
- 6. Odaberite *"Postavke"*.
- 
- 8. Odaberite *"Preuzmite vrijednost lijevo"*.
- 9. Odaberite *"Dalje"*.
- 10. Odaberite *"Preuzmite vrijednost desno"*.
- 

CMS-I-00006201 5. <sup>200</sup>2<br>
2. Odaberite *"Postavke"*.<br>
7. Odaberite *"Umjeravanje kliznika"*.<br>
<sup>2.</sup> Odaberite *"Umjeravanje kliznika"*. Umjeravanje kliznika<br>
Umjeravanje kliznika CMS-I-00006197

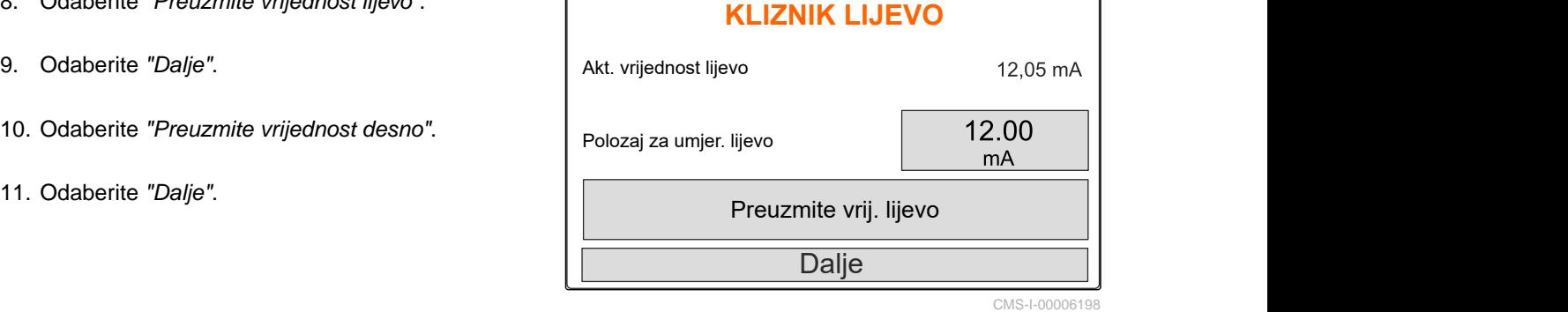

<span id="page-42-0"></span>12. Pohrani novi položaj za umjeravanje.<br> **UCENJE IMPULSA** 

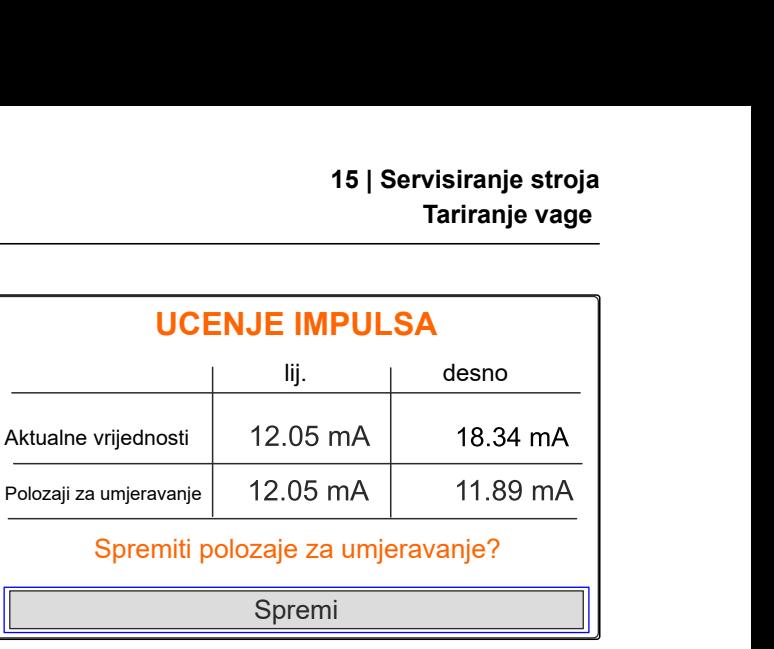

CMS-I-00006196

CMS-T-00008968-B.1

# **15.2 Tariranje vage**

Ako je spremnik prazan, vaga mora prikazivati razinu napunjenosti od 0 kg. U suprotnom valja tarirati vagu.

- 1. Potpuno ispraznite stroj.
- 2. Traktor sa strojem odvezite na vodoravnu, čvrstu podlogu i pričekajte da se vaga smiri.
- 3. <sup>[kg]</sup> Otvorite izbornik "Vaga".
- 4. Odaberite *"Postavke"*.
- 5. Odaberite *"Tariranje vage"*.
- 6. Odaberite *"Dalje"*.
- 7. Pohrani novi parametar vage.

### **15.3 Ugađanje vage**

Usipana količina gnojiva i prikazana razina napunjenosti moraju se podudarati.

U suprotnom valja ugoditi vagu.

- 1. kg Otvorite izbornik *"Vaga"*.
- 2. Odaberite *"Ugađanje vage"*.
- 3. U spremnik uspite točno izvaganu minimalnu količinu od 500 kg.
- 4. Traktor sa strojem odvezite na vodoravnu, čvrstu podlogu i pričekajte da se vaga smiri.

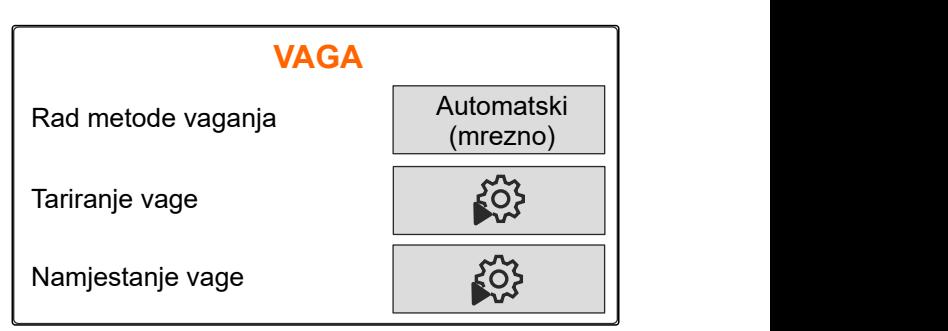

CMS-I-00006203

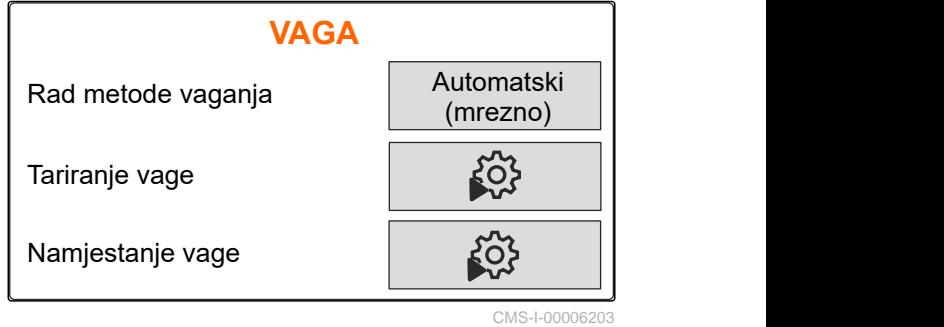

CMS-T-00008969-B.1

- <span id="page-43-0"></span>5. Unesite težinu usipane količine gnojiva.
- 6. Odaberite *"Dalje"*.
- 7. Pohrani novi parametar vage.

# **15.4 Prikaz dijagnostičkih podataka**

Samo za servisnu službu

- 1.  $\begin{matrix} \sqrt[3]{2} \\ \sqrt[3]{2} \end{matrix}$  Otvorite izbornik "Stroj".
- 2. odaberite točku *"Dijagnoza"*.
- 3. Prikažite dijagnostičke podatke za *"Spremnik"*,

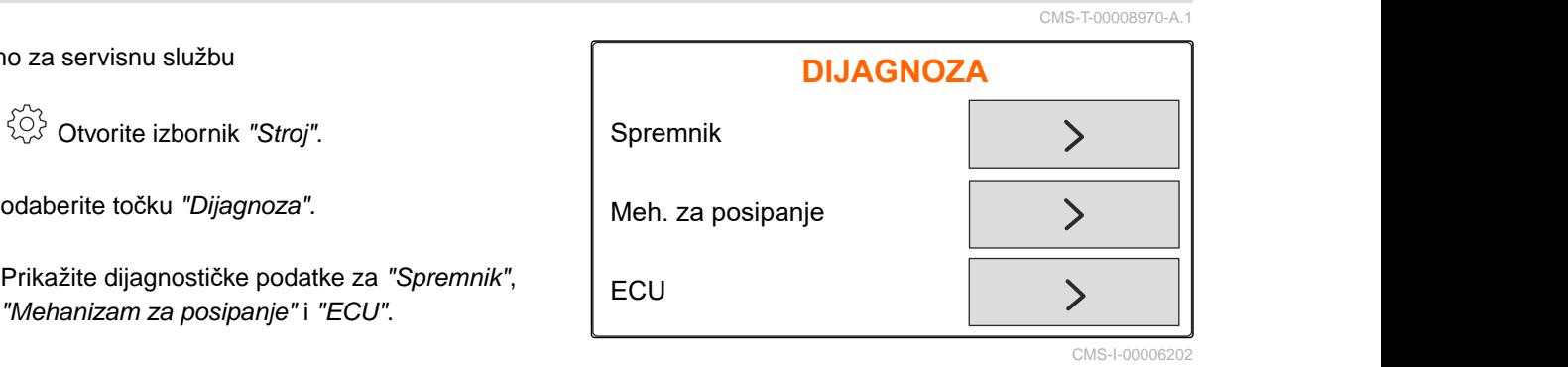

# <span id="page-44-0"></span>**Uklanjanje pogreške**

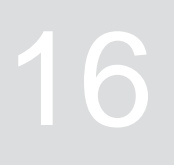

#### CMS-T-00008989-B.1 **Kod pogreške Pogreška Uzrok Rješenje** F45001 Senzor Limitera lijevo ne radi Signal sustava mjerenja puta Uklonite oštećenja ili linearnog pogona za lijevi prekide na kabelu prema limiter manji je od 0,5 V. linearnom pogonu. Zamijenite neispravni linearni pogon (EA460). F45002 Senzor Limitera desno ne Signal sustava mjerenja puta  $\blacktriangleright$ Uklonite oštećenja ili radi. prekide na kabelu prema linearnog pogona za desni Limiter manji je od 0,5 V. linearnom pogonu. ▶ Zamiienite neispravni linearni pogon (EA460). F45003 Nije moguće održati zadanu Željena količina posipanja ne  $\blacktriangleright$ Smanjite brzinu. vrijednost. može se posuti uz ovu radnu **Smanjite količinu** širinu i brzinu. posipanja.  $\blacktriangleright$ Smanjite radnu širinu.  $F45004$  Limiter lijevo ne reagira | lako je na lijevom Limiteru  $\blacktriangleright$ Uklonite blokadu Limitera. uključen linearni pogon, Uklonite oštećenja ili vrijednost napona sustava prekide na kabelu prema mjerenja puta u tom pogonu linearnom pogonu. ne mijenja se. Zamijenite neispravni linearni pogon (EA460). F45005 Limiter desno ne reagira | lako je na desnom Limiteru Uklonite blokadu Limitera. uključen linearni pogon, Uklonite oštećenja ili vrijednost napona sustava prekide na kabelu prema mjerenja puta u tom pogonu linearnom pogonu. ne mijenja se. ▶ Zamijenite neispravni linearni pogon (EA460). F45008 Kliznik lijevo nije potpuno Lijevi kliznik nije potpuno  $\blacktriangleright$ Zatvorite lijevi kliznik. zatvoren zatvoren.

Desni kliznik nije potpuno

zatvoren.

F45009 Kliznik desno nije potpuno zatvoren

Zatvorite desni kliznik.

 $\blacktriangleright$ 

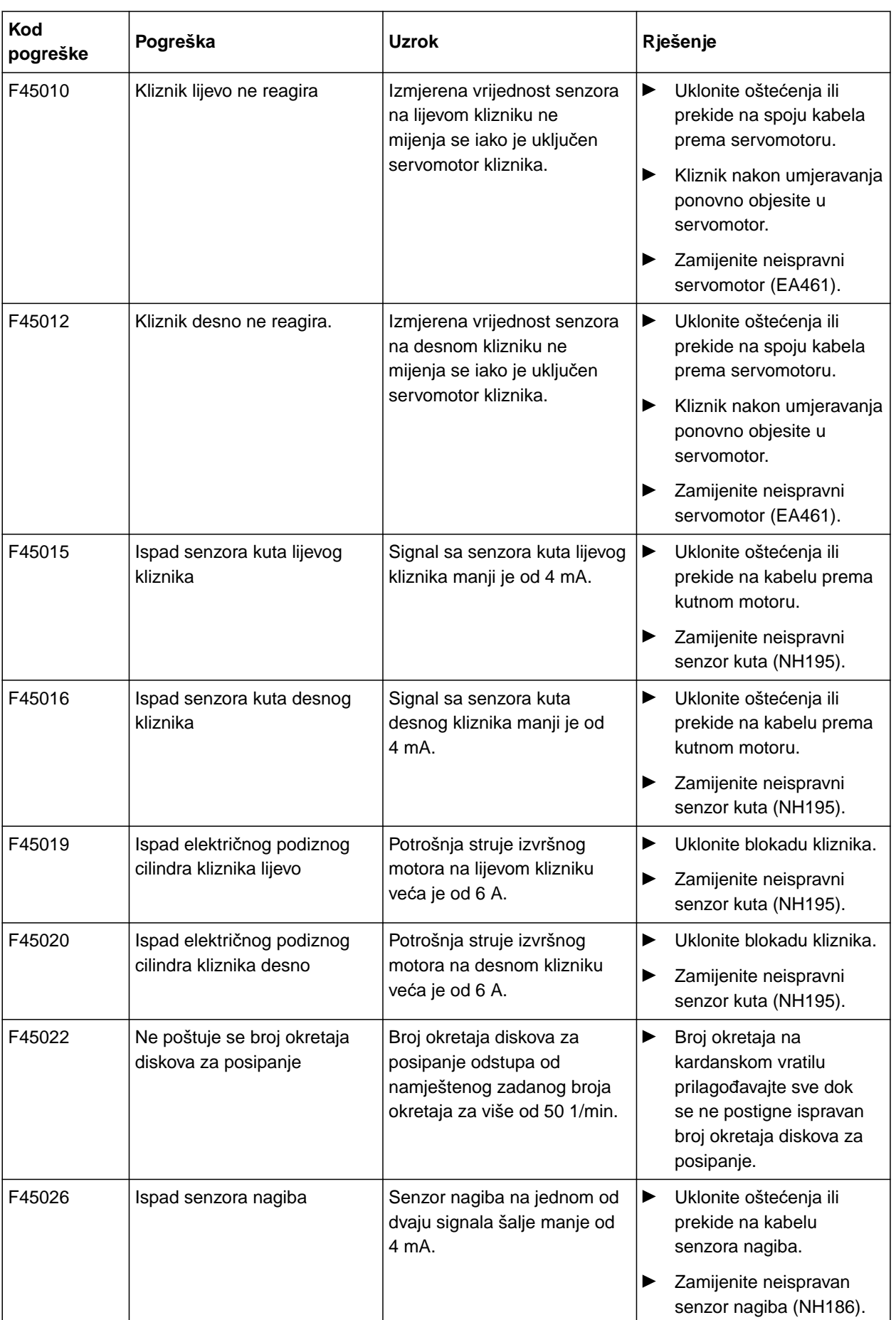

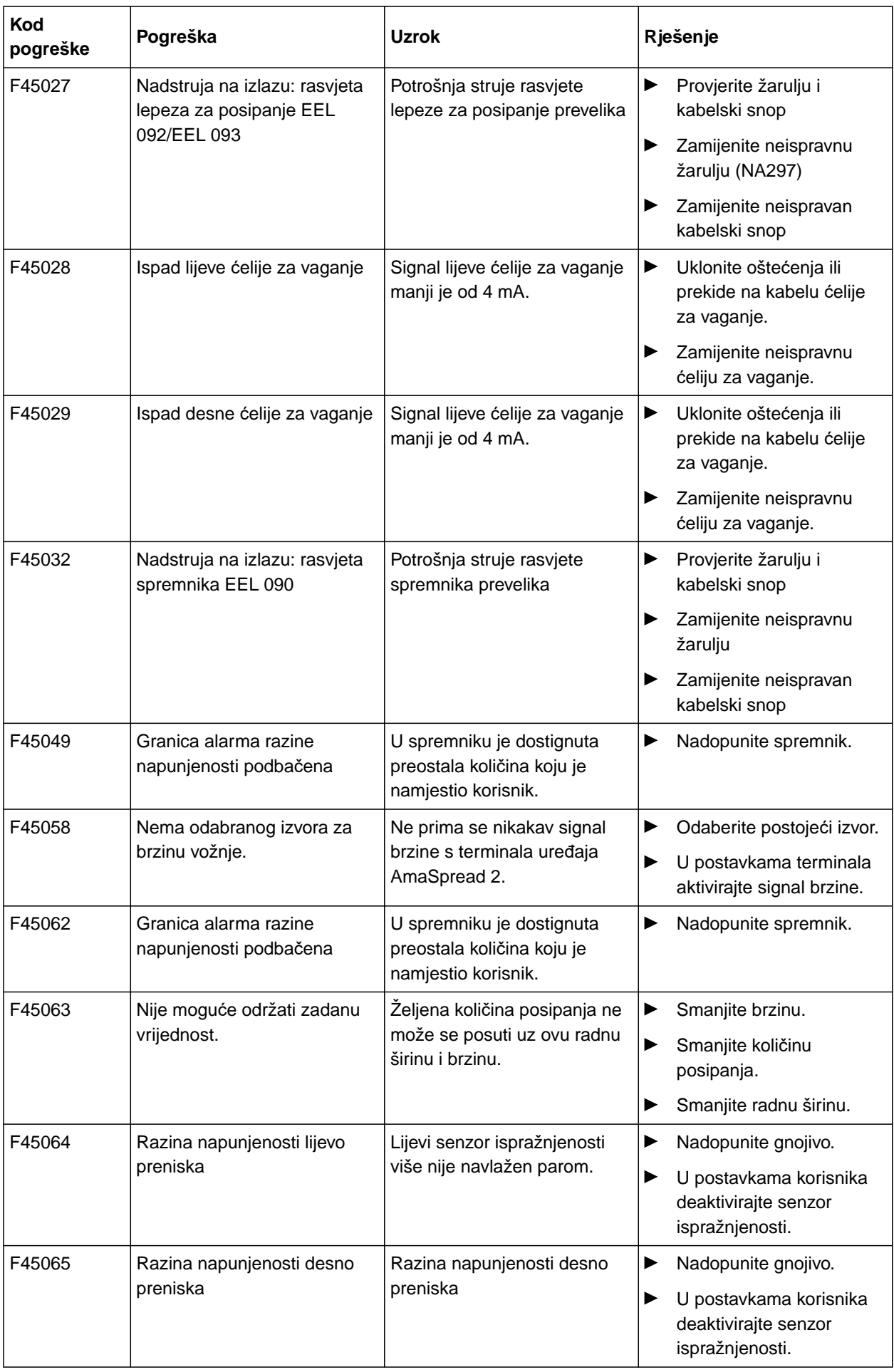

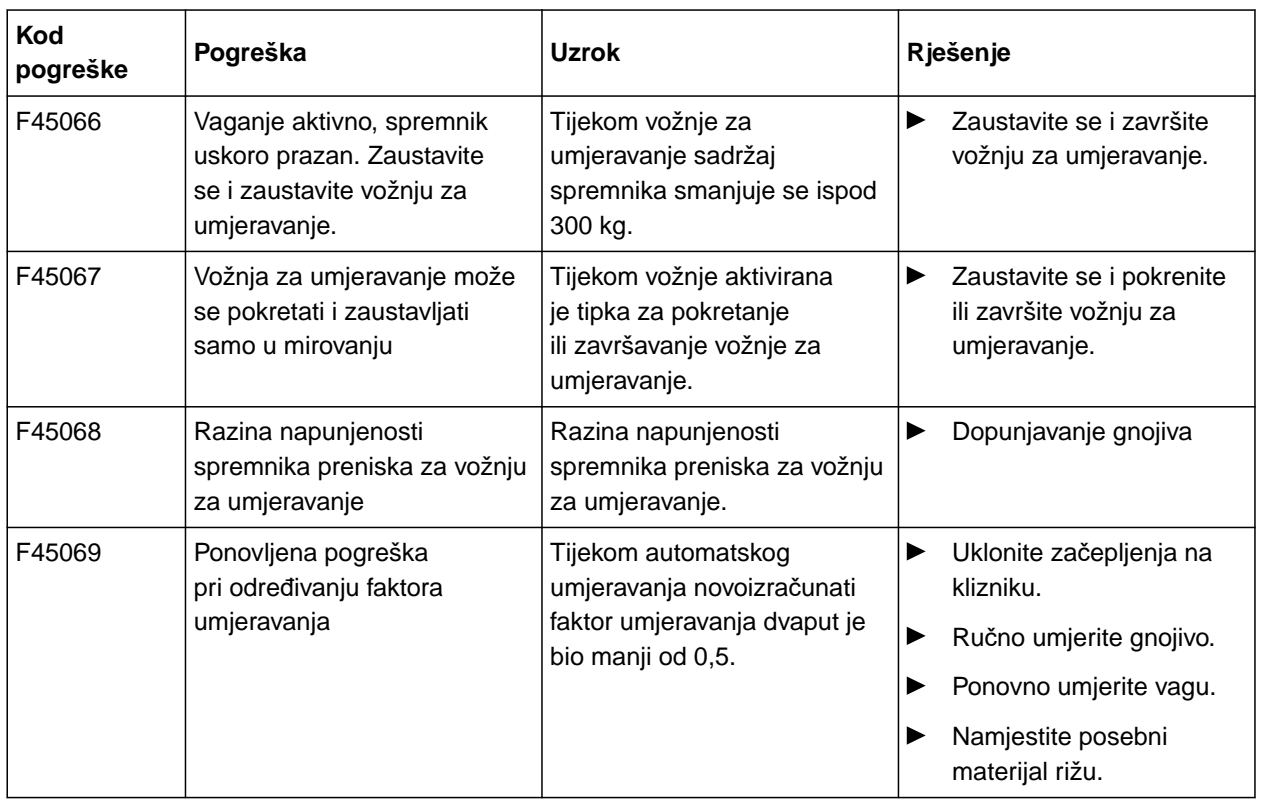

CMS-T-00008986-A.1

CMS-T-00008987-A.1

# **17.1 Također valjani dokumenti**

- Upute za uporabu traktora
- Upute za uporabu priključnog rasipača

<span id="page-48-0"></span>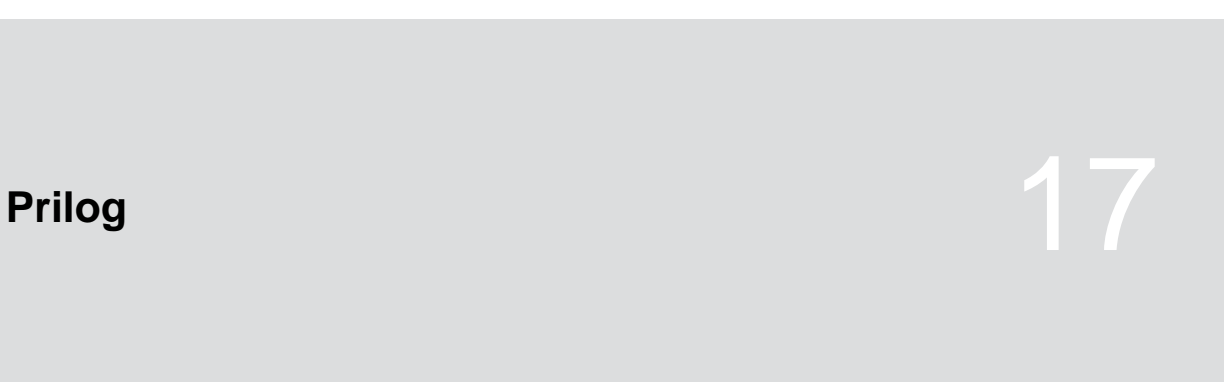

# <span id="page-49-0"></span>**Kazala** 1887 - Angel Barang Bandara 1888 - Angel Bandara 1888 - Angel Bandara 1888 - Angel Bandara 1888 - Angel B<br>1888 - Angel Bandara 1888 - Angel Bandara 1888 - Angel Bandara 1888 - Angel Bandara 1888 - Angel Bandara 18

CMS-T-00008275-A.1

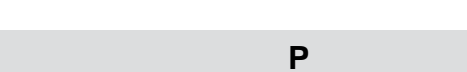

#### **Pogonska tvar**

**18.1 Glosar**

*Pogonske tvari služe za spremnost za rad. Pogonske tvari obuhvaćaju primjerice tvari za čišćenje i maziva kao što je ulje za podmazivanje, masti za podmazivanje ili sredstva za čišćenje.*

**S**

#### **Stroj**

*Priključeni strojevi dio su pribora traktora. Priključeni strojevi u ovim uputama za uporabu nazivaju se strojem.*

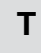

#### **Traktor**

*Naziv traktor u ovim se uputama za uporabu upotrebljava i za druga poljoprivredna vučna vozila. Strojevi se na traktor priključuju ili ih on nosi.*

# <span id="page-50-0"></span>**18.2 Kazalo pojmova**

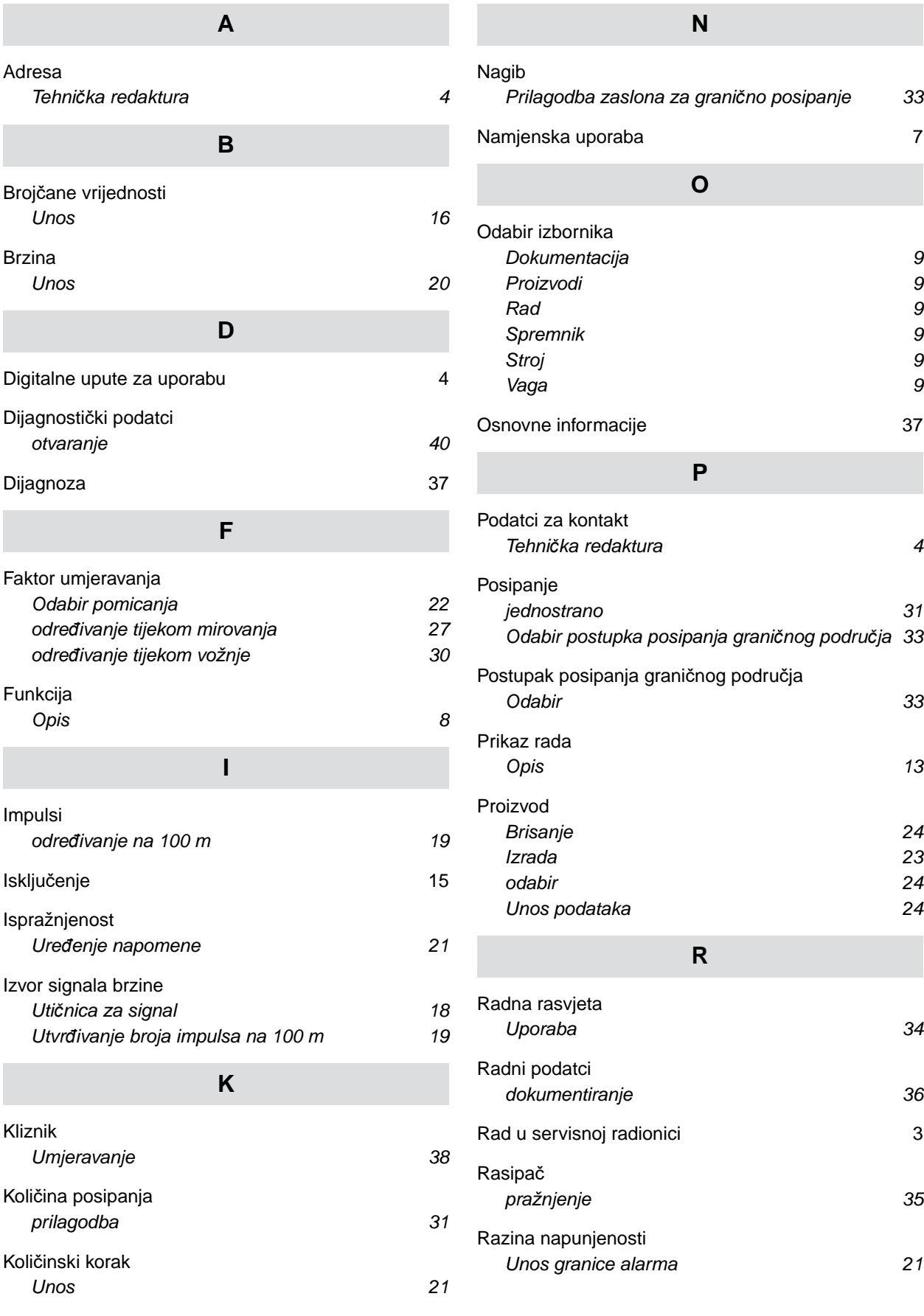

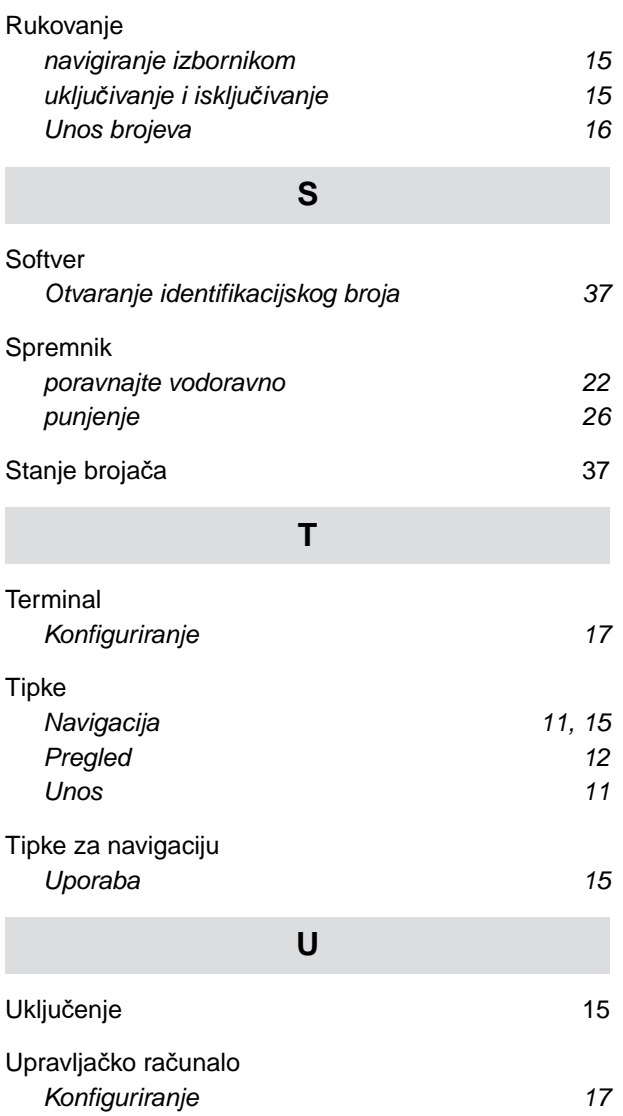

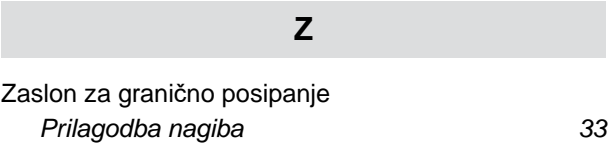

*[Pregled 9](#page-12-0) [priklju](#page-17-0)čivanje [14](#page-17-0)*

*[tariranje 39](#page-42-0) ugađ[anje 39](#page-42-0)*

**V**

[Vaga](#page-42-0)

#### **AMAZONEN-WERKE**

H. DREYER SE & Co. KG Postfach 51 49202 Hasbergen-Gaste Germany

+49 (0) 5405 501-0 amazone@amazone.de www.amazone.de